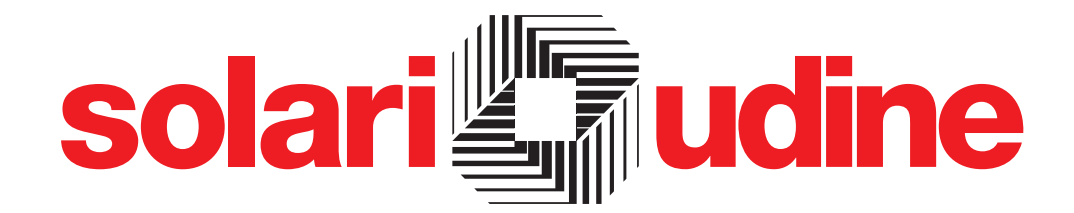

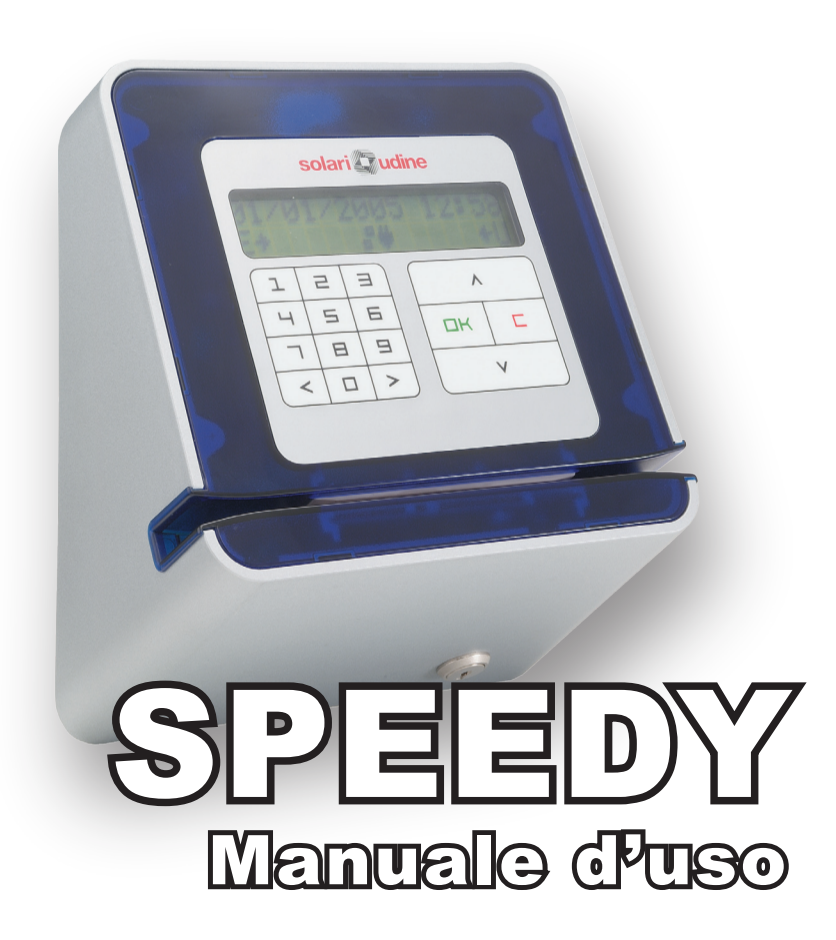

# INDICE COMPLETO

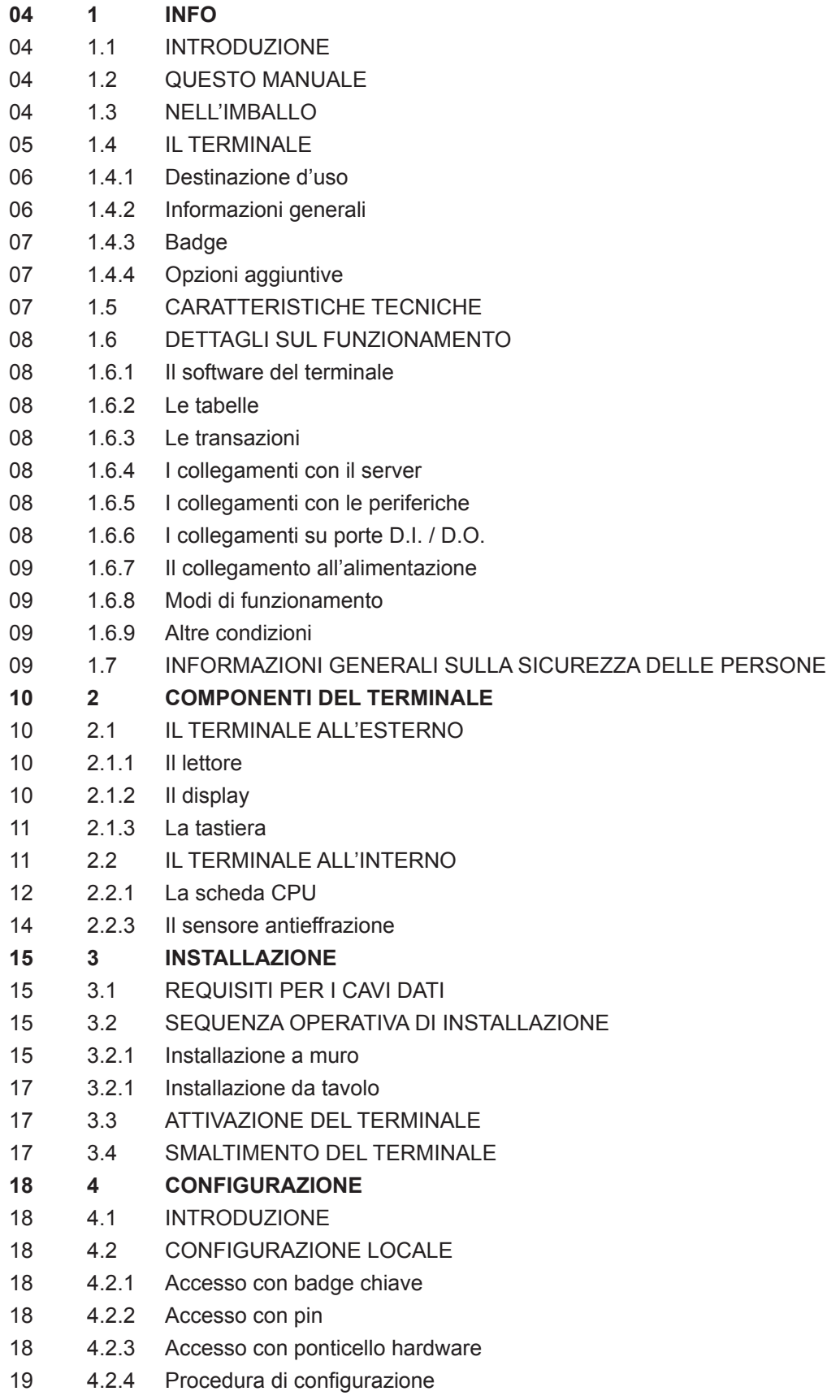

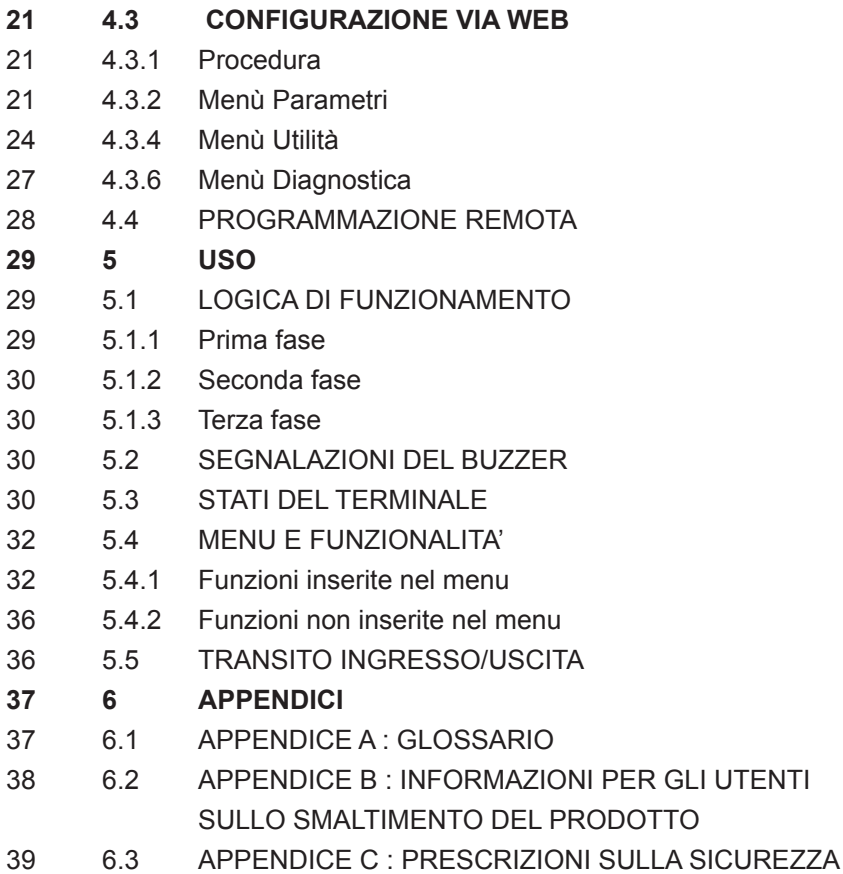

# INFO

In questo capitolo si forniscono informazioni generali sul presente manuale, sulla sua destinazione e le sue parti; sul terminale,sul suo funzionamento, sulle sue caratteristiche tecniche, sugli accessori e sulla sicurezza.

# 1.1 INTRODUZIONE

Complimenti per aver scelto un prodotto Solari di Udine.

Avete acquistato uno strumento professionale ed affidabile. Siamo certi che ne rimarrete pienamente soddisfatti poiché il terminale SPEEDY è stato studiato e progettato utilizzando le tecnologie più avanzate ed usufruendo della grande esperienza maturata nel settore. E' uno strumento che, nonostante la sua complessa strutturazione, indispensabile per la delicata funzione cui è destinato, risulta facilmente utilizzabile e programmabile anche da persone non specializzate.

# 1.2 QUESTO MANUALE

Codice: 7706.121.7

Release: 1.0

Contenuto: Manuale D'Installazione ed Uso

Destinatari: Installatori ed utilizzatori del prodotto

Il presente manuale ha la funzione di informare e guidare l'installatore e l'utilizzatore del terminale SPEEDY nello svolgimento delle proprie mansioni.

Lo sviluppo e la suddivisione in sezioni differenti lo rendono estremamente mirato ed ottimamente fruibile da ogni utilizzatore.

Le sezioni sono così suddivise:

• INFO: presenta questo manuale, informazioni generali sul terminale SPEEDY e il suo uso, riassume le caratteristiche tecniche

• COMPONENTI DEL TERMINALE: descrive nel dettaglio le parti esterne ed interne che compongono il terminale

• INSTALLAZIONE: fornisce le informazioni necessarie all'installazione ed avvio del terminale

• CONFIGURAZIONE: descrive le tecniche utilizzabili per configurare e programmare il terminale

• USO: descrive le modalità di utilizzo del terminale esaminando in dettaglio le funzionalità dei dispositivi di interfaccia

• APPENDICI: approfondiscono argomenti aggiuntivi.

Durante la lettura del manuale alcuni termini potrebbero risultare di difficile comprensione. In fondo al manuale, nell'Appendice, è disponibile un breve glossario.

# 1.3 NELL'IMBALLO

Al momento del ricevimento, è importante verificare che il terminale SPEEDY non presenti eventuali danneggiamenti derivanti da un trasporto inadeguato.

Nell'imballo, il terminale è avvolto in un sacchetto di plastica e protetto da un guscio di polistirolo; il tutto viene inserito in un'apposita scatola di cartone.

La scatola contiene inoltre gli accessori da utilizzare per l'installazione; si raccomanda di verificarne la presenza:

• un sacchetto contenente la minuteria per la posa in opera (tre tasselli con relative viti e rondelle), una coppia di chiavi che permettono di "aprire" e di "chiudere" il terminale, le ferriti per la schermatura dei cavi di installazione;

• la Quick Reference Guide (guida rapida);

• il cd contenente il presente manuale in formato PDF.

La Quick reference è una guida sintetica all'installazione e utilizzo del terminale che va tenuta nelle vicinanze dello stesso, al fine di offrire una rapida consultazione degli argomenti trattati nel presente manuale. Ricordiamo, in ogni modo, che tale guida non sostituisce in alcun modo il presente manuale.

Qualora il terminale non venga posto subito in opera, deve essere conservato nel suo imballo, in un'area coperta, asciutta e pulita.

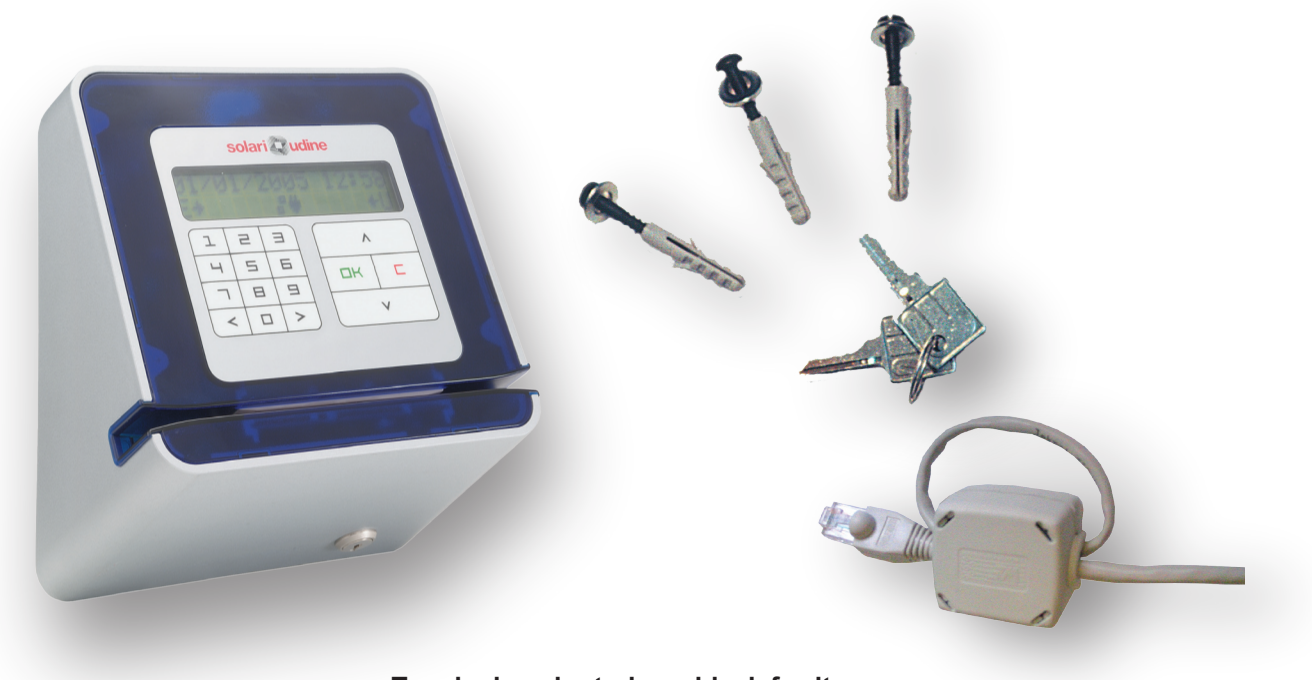

**Terminale, minuteria e chiavi, ferrite.**

# 1.4 IL TERMINALE

# 1.4.1 Destinazione d'uso

Il terminale SPEEDY è un'apparecchiatura destinata all'impiego nel settore della raccolta dati, principalmente per applicazioni rivolte alla rilevazione delle presenze, al controllo degli accessi e alla gestione delle attività per centro di costo. E' in grado di eseguire, con l'ausilio dell'utente, del programmatore o automaticamente, le seguenti operazioni:

**a)** identificare l'utente che entra o esce dal locale controllato mediante l'impiego del documento personale;

**b)** accettare dati introdotti da tastiera:

**c)** eseguire i controlli di validità sul transito e sulle informazioni introdotte;

**d)** memorizzare i dati localmente;

**e)** comunicare con un elaboratore per lo scambio di informazioni; (invio dei dati raccolti, ricezione di dati necessari ad effettuare i controlli sulla transazione, ricezione di dati personali consultabili dall'utente); I dati possono essere introdotti da: documento personale, tastiera, ingressi digitali.

# 1.4.2 Informazioni generali

L'inserimento dei dati nel terminale SPEEDY può avvenire:

**a)** manualmente mediante l'impiego di un documento personale (tessera magnetica);

**b)** tramite la digitazione da tastiera di un codice/causale (eventualmente compiuta insieme all'impiego del documento personale) quali causali di presenza/assenza e codice segreto;

**d)** mediante un computer collegato al terminale stesso, via software TermTalk.

Il terminale SPEEDY comunica verso l'utente mediante un display (opzionale), una tastiera ed un buzzer. L'interfacciamento verso sensori ed attuatori è garantito mediante due porte digitali di ingresso (D.I.) e due porte digitali di uscita (D.O.). Un connettore RJ45 garantisce la connessione alla rete Ethernet.

L'alimentazione è normalmente fornita dallo stesso connettore Ethernet, o mediante un accumulatore interno che interviene nel caso di una temporanea assenza di tensione di rete.

Per il corretto funzionamento del terminale è necessario che esso sia stato precedentemente configurato e programmato.

Maggiori dettagli sulla composizione, sul funzionamento e configurazione del terminale, sono riportati nei capitoli successivi.

Le informazioni utili al semplice utente che deve esclusivamente accedere ad un'area o che deve richiedere informazioni al terminale, sono riportate nel capitolo "Uso".

Guardando dall'esterno si nota la cassa realizzata in materiale plastico, sul quale trovano posto:

**a)** un display;

**b)** una tastiera funzionale;

**d)** un lettore di documenti personali.

La scheda elettronica e l'accumulatore sono installati all'interno del contenitore e sono raggiungibili mediante una particolare procedura (descritta più avanti) che impedisce la manomissione da parte di malintenzionati.

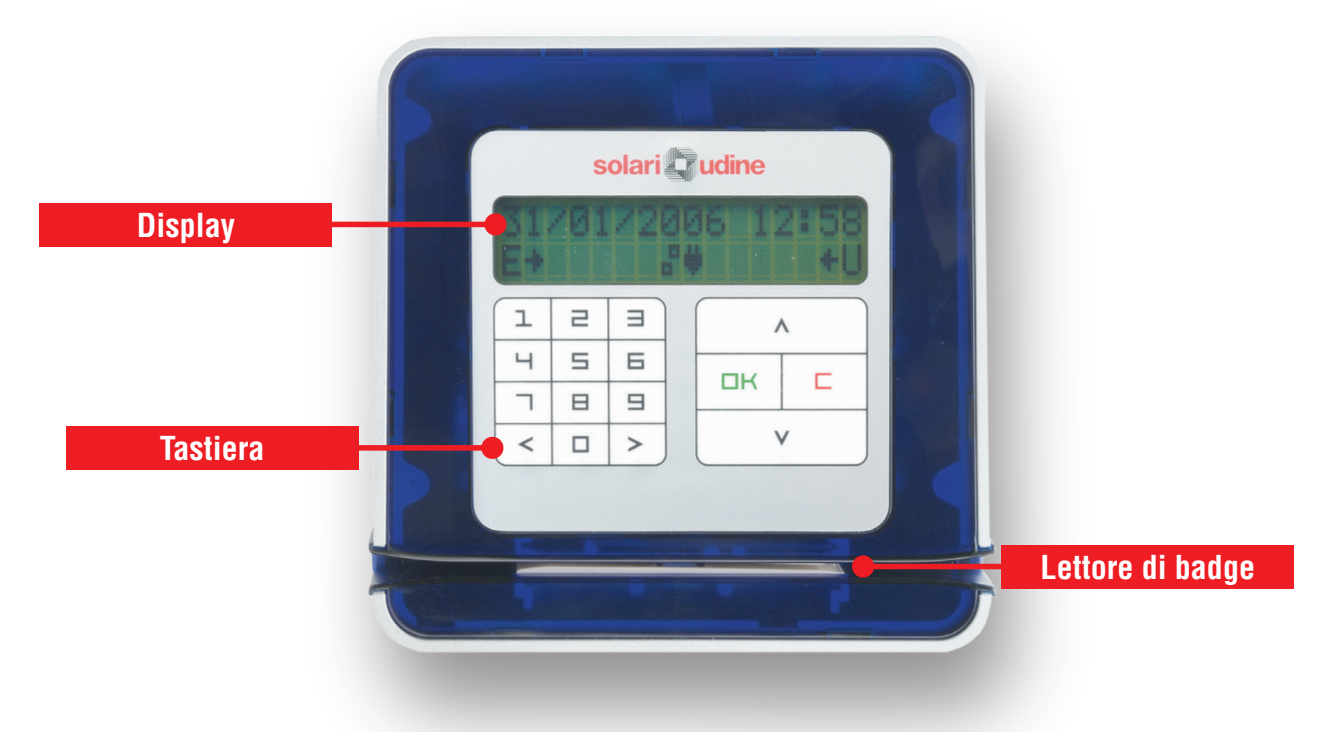

# 1.4.3 Badge

L'oggetto fondamentale che si associa al terminale è il Badge, si tratta di una comunissima tessera di materiale plastico che contiene il proprio CODICE registrato su banda magnetica; non necessita quindi di alcuna fonte energetica per funzionare: basta soltanto farlo scorrere nella guida del lettore con la banda magnetica rivolta verso l'alto.

Per effettuare alcune operazioni di configurazione sul terminale (sincronizzazione oraria, regolazione contrasto display, ecc.) è necessario utilizzare un "BADGE CHIAVE": si tratta di un badge codificato dal produttore con un valore fisso, che viene riconosciuto dal terminale stesso.

# 1.4.4 Opzioni aggiuntive

La struttura del terminale è, compatibilmente con altre esigenze, modulare. Si possono individuare cioè delle parti sempre presenti, ed alcune parti tra loro alternative o dei kit aggiuntivi.

Come parti alternative possiamo avere il lettore di BADGE magnetico oppure il lettore di smart card (con o senza contatti);

Come kit aggiuntivi, invece, si possono installare i seguenti componenti:

**a)** un modem (analogico, GSM/GPRS)

**b)** un adattatore per la connessione in WLAN su interfaccia USB

**c)** una espansione di memoria su interfacce USB

# 1.5 CARATTERISTICHE TECNICHE

Le caratteristiche principali del terminale sono riportate nella seguente tabella.

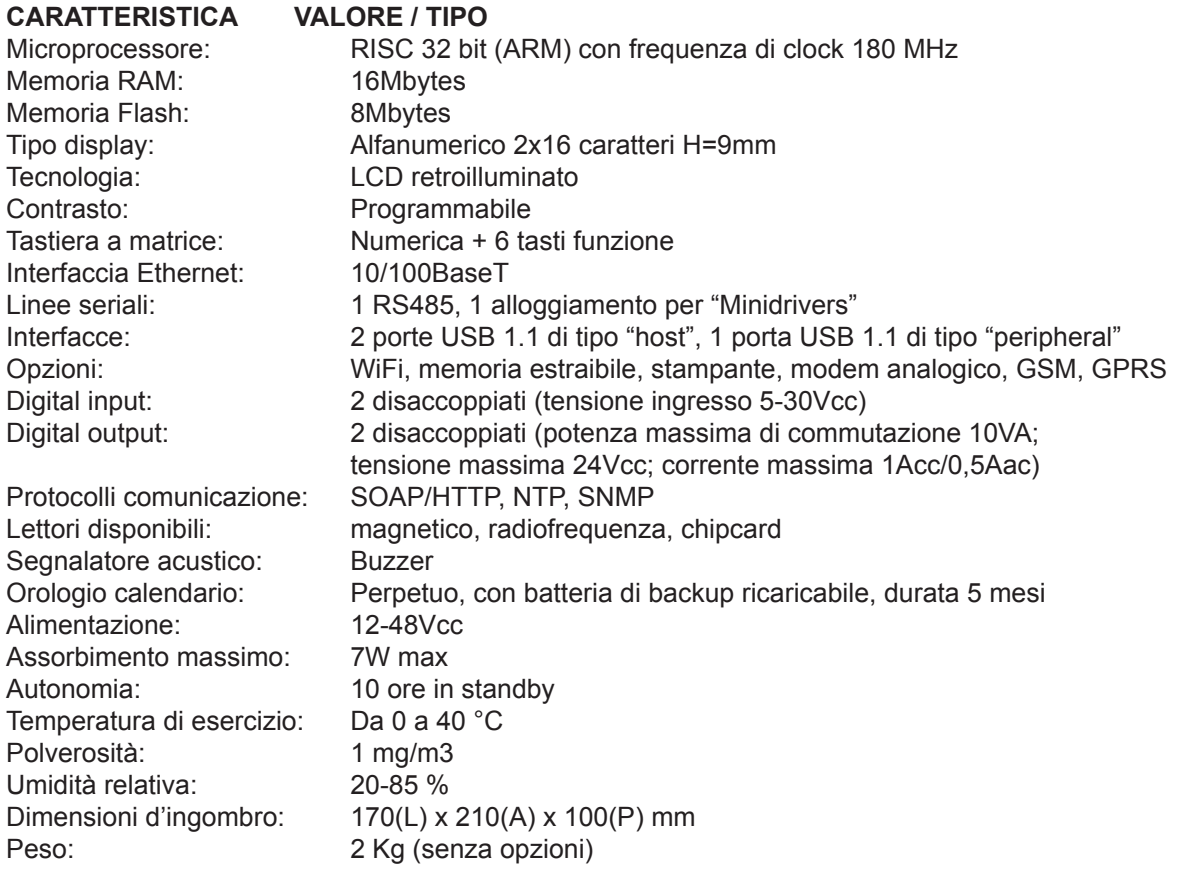

La SOLARI DI UDINE S.p.A. si riserva il diritto di modificare le specifiche e le caratteristiche tecniche/funzionali *del prodotto in qualsiasi momento, senza darne preavviso.*

# 1.6 DETTAGLI SUL FUNZIONAMENTO

In questo capitolo si descrivono una serie di aspetti utili a comprendere il funzionamento del terminale.

# 1.6.1 I software del terminale

Il terminale opera grazie a software che gli permette di svolgere le sue varie funzioni.

Il software è costituito da più moduli distinti per funzionalità:

• software applicativo, che gestisce ad alto livello la logica di funzionamento del dispositivo;

• driver delle periferiche (display, lettore, porte di comunicazione...);

• software WebTerm, che agisce come server web per consentire operazioni di configurazione e diagnostica. Nei capitoli "Configurazione" e "Uso" se ne illustrano le funzionalità.

I dispositivi preposti alla memorizzazione dei dati sono la memoria Flash e la memoria Ram. La memoria Flash ospita tanto il software quanto i dati, organizzati in un database; conserva tutte le informazioni anche in assenza di alimentazione, assolvendo pertanto alle stesse funzioni di un hard disk. La memoria Ram invece é utilizzata in tempo reale durante le operazioni del terminale.

#### 1.6.2 Le tabelle

Il database presente nel terminale può contenere varie tabelle riguardanti la gestione delle varie funzioni.

La tabella Causali raccoglie un elenco delle possibili causali utilizzabili associandole ad un codice affinché la stessa possa essere inserita direttamente da tastiera. Le tabelle White List e Black List regolano un elenco di badge abilitati al transito nel terminale. La tabella dei Messaggi per il display che contiene tutti i messaggi che vengono inviati al display nelle varie lingue.

# 1.6.3 Le transazioni

I dati inseriti nel terminale ("transazioni") sono memorizzati in un database residente sulla memoria Flash, e poi trasmessi ad un apposito software presente su un computer, per essere elaborati.

La stessa Flash ospita anche eventuali tabelle che contengono altre informazioni richieste dalla particolare applicazione, come visto nel paragrafo precedente.

La memoria delle transazioni presente nel terminale è di tipo FIFO in cui sono memorizzati dati. L'informazione della percentuale di riempimento della memoria è sempre disponibile.

Ulteriori dettagli sulla gestione della memoria sono riportati al paragrafo 2.2.1 ("La scheda cpu").

#### 1.6.4 I collegamenti con il server

Le informazioni (transazioni) memorizzate dal terminale sono destinate, in generale ma non obbligatoriamente, ad essere raccolte e poi elaborate da un sistema centrale. Il terminale SPEEDY presenta differenti possibilità di connessione.

La tecnologia standard utilizzata normalmente é la connessione Ethernet. Su tutti i modelli di terminale é presente il connettore RJ45 per la connessione alla rete Ethernet. L'interfaccia elettrica è una 10/100 Base-T in accordo con lo standard IEEE 802.3. Ulteriori informazioni sono disponibili in Appendice.

Altre tecnologie di connessione sono rese disponibili da moduli opzionali che possono essere installati a bordo.

La disponibilità nel terminale di connettori USB, CF2, RS232 consente l'aggiunta di moduli per

- collegamento WiFi ;

- modem GSM/GPRS;

#### 1.6.5 I collegamenti con le periferiche

Il terminale è stato progettato in previsione della possibile aggiunta di dispositivi opzionali, che ne arricchiscono le funzionalità. Le varie tipologie di connettori presenti sulla scheda madre del terminale sono illustrate nel capitolo "Installazione".

#### 1.6.6 I collegamenti su porte D.I. / D.O.

Mediante due porte digitali d'ingresso (D.I.) e due porte digitali di uscita (D.O.), il terminale si interfaccia direttamente con sensori ed attuatori.

Opportuni circuiti di disaccoppiamento isolano la sezione di "comando" dalla sezione di "attuazione" rendendo il terminale immune da disturbi elettrici, presenti sui circuiti esterni al terminale.

Per default, uno dei due D.O. è attivato su transito con documento personale, per un tempo di 300 ms;

gli altri sono disabilitati. In ogni caso queste funzionalità sono totalmente riprogammabili (si veda il paragrafo "Programmazione remota"). I contatti possono essere del tipo "normalmente aperto" o "normalmente chiuso" Dei due digital input presenti si può decidere il modo d'acquisizione

(ON->OFF, OFF->ON, ON->OFF e OFF->ON) e le azioni associate ad una possibile rilevazione.

# 1.6.7 Il collegamento all'alimentazione

Il collegamento all'alimentazione di rete è realizzato tramite il connettore RJ45 per la connessione alla rete Ethernet posta sulla parte posteriore del terminale.

Nei periodi di "black out" della tensione di alimentazione alternata, il funzionamento del terminale è garantito da un accumulatore installato al suo interno. Una sofisticata funzione di "energy management" assicura la ricarica dell'accumulatore durante il funzionamento normale e lo scollegamento di alcuni carichi, per minimizzare il consumo di energia, quando la carica dell'accumulatore scende al di sotto di livelli prefissati.

Dettagli più specifici sono descritti nei par. 2.2.2 ("La scheda alimentatore") e 2.2.3 ("L'accumulatore").

#### 1.6.8 Modi di funzionamento

Il terminale può funzionare in modi differenti:

#### • Offline, Online, Autonomo, StandAlone;

**Offline:** E' il modo di funzionamento più frequente e richiede la presenza di TermTalk. Il terminale cerca di inviare le transazioni non ancora inviate a TermTalk. Se TermTalk non è disponibile, le transazioni rimangono salvate sul database fleggate come "da inviare" fino al raggiungimento del "Numero di transazioni salvabili sulla base dati" (tale valore si riferisce alle transazioni da inviare). Giunti a questo valore il terminale si pone in fuori servizio fino allo scarico verso TT. La capacità di memorizzazione è di almeno 2000 transazioni. TermTalk può inviare programmazioni e configurazioni in ogni momento.

**Online:** E' come il caso offline con la differenza che ogni transazione richiede la validazione da parte di TermTalk. Non si può procedere alla successiva timbratura fino all'avvenuta risposta da parte di TermTalk o allo scadere di un timer. Nel caso di timer scaduto il terminale tratta la transazione come nel caso offline.

**Autonomo:** E' come il caso offline con la differenza che l'iniziativa della comunicazione è a carico del terminale. Eventuali programmazioni o configurazioni possono essere inviate da TermTalk solo a seguito di una richiesta proveniente dal terminale. Un esempio di questo funzionamento consiste in un terminale connesso ad internet via gprs con indirizzo ip dinamico non raggiungibile pubblicamente.

**Stand Alone:** on è previsto nessun tipo di collegamento con TermTalk, neppure periodico. Il terminale non salva le transazioni. Questa modalità trova applicazione più nel controllo accessi che nelle presenze.

#### 1.6.9 Altre condizioni

IL terminale SPEEDY, oltre al normale stato "in servizio" (in attesa di ricevere dati), può trovarsi in altre particolari condizioni.

**Manutenzione:** Modalità di configurazione da tastiera del terminale. E' una particolare procedura che permettela configurazione di alcuni parametri e che sarà descritta nel capitolo "Configurazione Locale".

**Fuori Servizio:** Il terminale è in uno stato di fuori servizio temporaneo, le varie modalità di fuori servizio verranno descritte nel capitolo "Stati del terminale".

#### 1.7 INFORMAZIONI GENERALI SULLA SICUREZZA DELLE PERSONE

Il terminale SPEEDY è uno strumento intrinsecamente sicuro; la particolare costruzione ed i materiali ne fanno un terminale in grado di sopportare le condizioni d'uso per le quali è stato progettato:

Polverosità (escluse polveri metalliche): 1 mg/m3

Temperatura di esercizio: da 0° a 40°C

Umidità relativa (senza condensa): 0-85%

L'alimentazione con tensione fino a 48Vcc garantisce la sicurezza delle persone dal punto di vista elettrico.

#### **ATTENZIONE**

Ove il terminale SPEEDY sia utilizzato in condizioni operative diverse da quanto previsto nel presente manuale d'istruzioni, oppure si sia proceduto a manomissioni, modifiche o sostituzioni di componenti, decade la responsabilità del produttore per danni procurati da prodotti difettosi (come previsto dalla direttiva CEE 85/374).

Decade altresì, conseguentemente, la garanzia.

# COMPONENTI DEL TERMINALE

# 2.1 IL TERMINALE ALL'ESTERNO

L'involucro del terminale è costituito da un contenitore in plastica fissato su un supporto metallico. Sulla parte frontale trovano posto i dispositivi di interazione con l'utente. Il terminale SPEEDY comunica direttamente con l'utente mediante la combinazione di due tipologie di segnalazioni: una di tipo visivo (tramite il display o led) e l'altra di tipo acustico (tramite un BUZZER). L'utente, invece, comunica con il terminale mediante l'utilizzo singolo o combinato della tastiera e del lettore. Il programmatore può interfacciarsi inoltre con il terminale mediante l'uso della rete Ethernet. In opzione sono disponibili altre tecnologie di comunicazione, p.es. modem, w-lan.

In questo paragrafo sono descritte le caratteristiche generali dei dispositivi di comunicazione.

Per quanto riguarda l'uso, si vedano i capitoli successivi; per un approfondimento sulla terminologia fare riferimento a quanto riportato nell'Appendice.

#### $2.1$  $\text{m}$   $\text{m}$   $\text{m}$   $\text{m}$

Il lettore magnetico, qualora presente, è abilitato alla lettura di BADGE codificati secondo le norme ISO traccia 2.

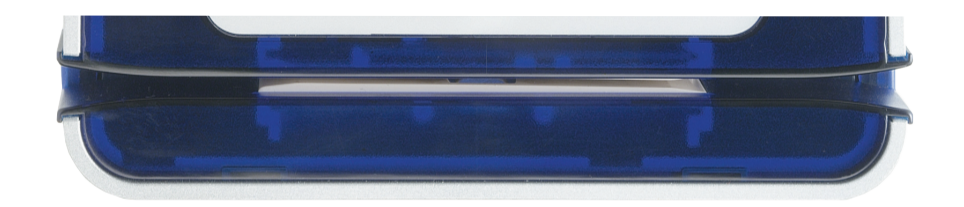

#### $2.1.2$  II display

Sul terminale é opzionalmente installato un display di 2 righe di 16 caratteri alfanumerici.

La retroilluminazione del display è gestita in modo da ottimizzare il rapporto tra leggibilità e consumo di energia.

Normalmente, con terminale alimentato da rete, il display è illuminato a bassa intensità. L'illuminazione diventa alta ogni volta che:

• viene premuto un tasto;

• viene letto un BADGE.

Dopo alcuni secondi la retroilluminazione torna bassa automaticamente in modo da minimizzare il consumo d'energia del terminale.

Il contrasto può essere regolato tramite il servizio web. La procedura è descritta nel capitolo dedicato alla programmazione.

Le caratteristiche del display sono riassunte nella tabella "Caratteristiche tecniche" nel Capitolo 1, mentre il significato dei vari messaggi visualizzati è riportato nel capitolo "Uso".

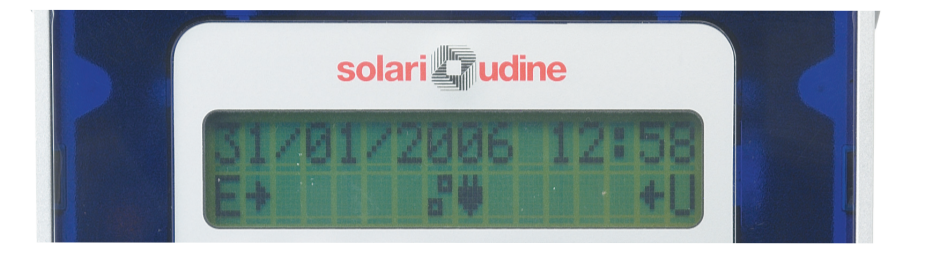

# 2.1.3 La tastiera

La tastiera installata di serie sul terminale SPEEDY è di tipo a membrana a sensazione tattile, con campo numerico e tasti funzione.

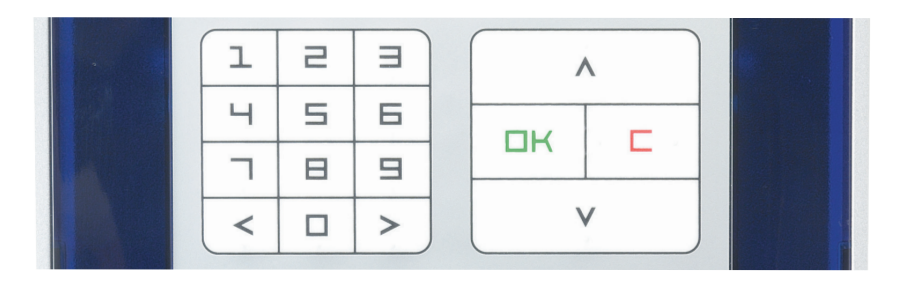

# 2.2 IL TERMINALE ALL'INTERNO

Normalmente il terminale é installato a muro, solidale con l'apposita piastra di fissaggio.

Per smontarlo è necessario innanzitutto rimuoverlo dalla piastra sbloccando la serratura posta sul lato inferiore del terminale ed operando una rotazione rispetto al lato superiore. La parte frontale può essere scostata (con cautela, per non danneggiare i connettori). La figura seguente rappresenta i componenti interni. **a)** Scheda CPU davanti/dietro

- **b)** Accumulatore
- **c)** sensore antieffrazione

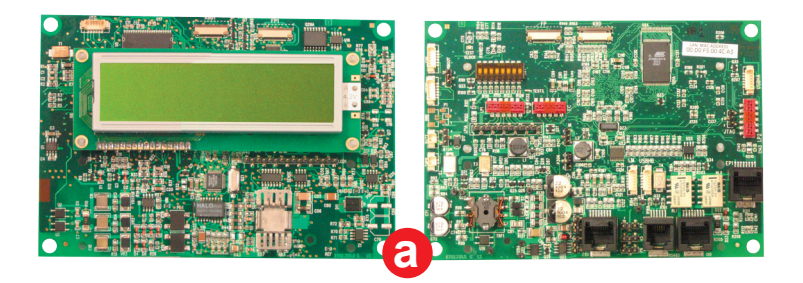

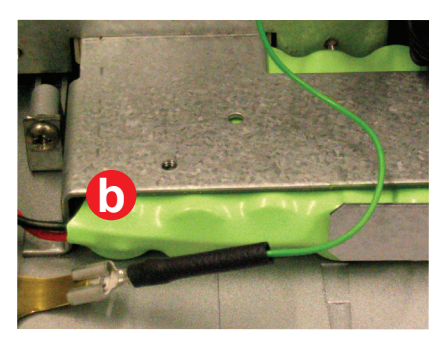

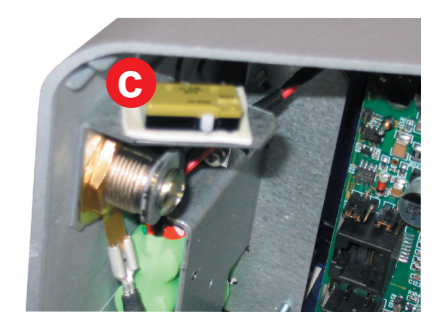

# 2.2.1 La scheda CPU

La scheda CPU controlla tutte le principali funzioni del terminale e si interfaccia con i lettori e le periferiche esterne. L'unità di elaborazione é un processore Risc (Arm), con clock a 180MHz. Sulla scheda sono alloggiate le memorie Ram (SDRAM da 16Mbytes) e FLASH-EPROM (FLASH da 8Mbytes). La Flash contiene l'intero sistema operativo, i programmi con i relativi files di configurazione e l'archivio dei dati. L'utilizzo della tecnologia Flash garantisce la ritenzione dei dati in assenza di alimentazione per almeno 10 anni.

#### **I connettori**

I connettori per i collegamenti con l'esterno sono disponibili con terminale aperto, sul lato visibile della scheda: **KBD e KBD1:** connettore della tastiera (presente sui due lati della scheda per le versioni muro e tavolo) **LP1, LP1A:** connettore per Minidriver (LP1A) o altri dispositivi interni (es. modem) **EC:** connettore per opzione CODEC esterno **EP1:** connettore per periferiche esterne (es. teste di lettura) **LP2:** connettore per periferiche interne (es. controller lettore carte RF) **BATT:** connettore batteria **RS485:** connettore per RS485 e per alimentazione **ETH:** connettore per lan ethernet e per alimentazione **USBHA:** connettore USB host A **USBHB:** connettore USB host B **USBP:** connettore USB peripheral **LM:** connettore per lettore magnetico **CIO:** Connettore ingressi / uscite digitali

**EC**

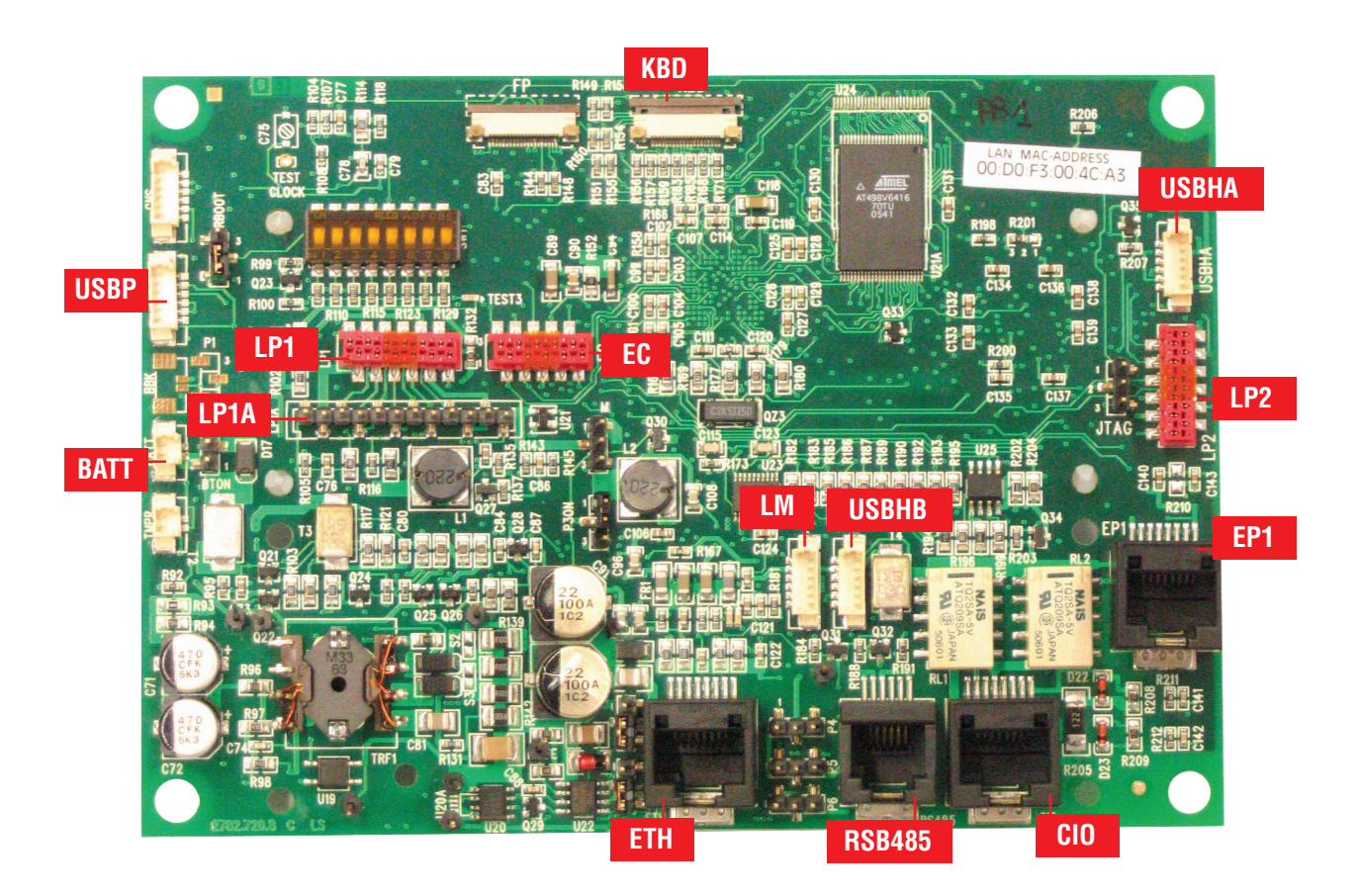

#### **I ponticelli**

Alcuni ponticelli consentono di configurare la scheda:

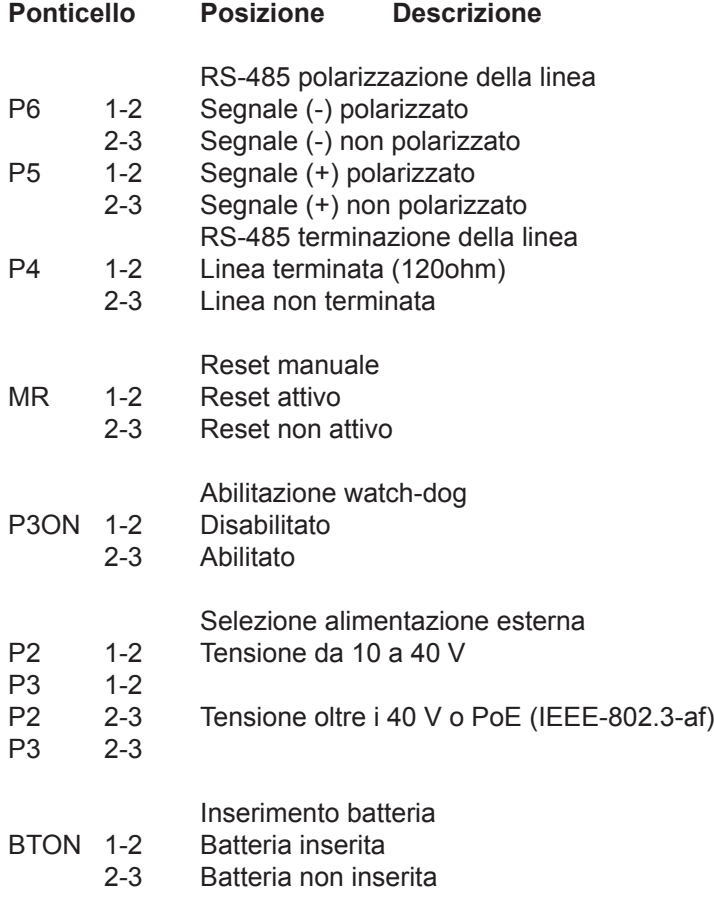

#### **Uso della memoria**

Sul terminale è configurato un parametro che definisce il numero minimo di transazioni da conservare in memoria Flash. Se il terminale è connesso a host mediante il software di comunicazione, le transazioni vengono scaricate in tempo reale. Anche dopo la trasmissione dei dati a host e la conferma della loro corretta ricezione, le transazioni non sono cancellate ma sono conservate in memoria Flash fino al numero definito. Le transazioni acquisite successivamente sono memorizzate riscrivendo la memoria stessa. Il buffer transazioni è cioè utilizzato in modo circolare.

Viceversa, se per un motivo qualsiasi il terminale non riesce a scaricare le transazioni, il buffer si comporta come lineare, cioè continua ad immagazzinare transazioni fino alla massima capacità fisica della memoria Flash.

Quando la connessione con host viene ripristinata, le transazioni sono scaricate con modalità FIFO. Se invece si arriva all'esaurimento di tutta la memoria disponibile, il terminale si blocca in condizione d'allarme.

#### **L'alimentazione**

Il terminale viene tele-alimentato con tensione inferiore a 50, il cavo di alimentazione è generalmente lo stesso che realizza il collegamento dati con l'unità centrale o il concentratore. L'alimentazione viene fornita da un dispositivo esterno; il metodo preferito, che consente di semplificare la stesura dei cavi, è il cosiddetto "Power Over Ethernet" (IEEE-802.3-af).

L'alimentazione dispone di un circuito specifico per la ricarica della batteria. La tensione di batteria viene continuamente controllata e quando scende sotto un certo valore viene eseguito un ciclo di ricarica automatico per riportare la batteria nello stato di massima carica.

#### **Sezione di I/O**

La gestione logica dei due ingressi digitali e dei due uscite digitali è eseguita dai circuiti presenti sulla scheda CPU. Sia gli ingressi che le uscite sono isolate galvanicamente per migliorare l'immunità ai disturbi esterni dell'apparecchiatura. I punti di accesso con l'esterno sono stati portati sul connettore CIO (vedi descrizione connettori). Gli ingressi devono essere pilotati con una tensione, non è quindi possibile collegare direttamente un contatto all'ingresso. Le uscite sono dei contatti di rele, un'uscita è a scambio ed una è un semplice contatto.

Si veda il capitolo sull'Installazione per immagini e ulteriori informazioni.

#### **Il display**

Il modulo del display è direttamente montato sulla scheda CPU da cui è completamente controllato. E' possibile accendere e spegnere la retro-illuminazione e regolare il contrasto.

#### 2.2.2 L'accumulatore

Per evitare che una caduta della tensione d'alimentazione esterna (power failure) provochi un fuori servizio del terminale, con eventuale perdita dei dati in esso memorizzati, è stato inserito nel terminale un accumulatore al NiMh caratterizzato da una tensione nominale di 6 V e capacità di 1800mAh, che supplisce con la propria energia alla carenza d'energia fornita dall'esterno.

In caso di power failure, compare sul display un'icona rappresentante la batteria (corrispondente allo stato interno ACF, "AC Fail"). Per il significato delle icone si veda l'appendice "Icone". Contemporaneamente le tensioni necessarie al funzionamento sono prelevate dall'accumulatore.Il segnale ACF è acquisito anche dal microprocessore e dal software applicativo, che può così informare l'host (al quale il terminale è collegato) che il terminale è passato dallo stato di funzionamento normale", a quello "in accumulatore".

L'host può quindi provvedere allo scarico dei dati dal terminale, prima che la linea di trasmissione dati vada in blocco. Il terminale é dotata di un circuito rilevatore dello stato di carica dell'accumulatore. Quando la tensione dell'accumulatore scende sotto una prima soglia definita il terminale si pone in "sleep" e viene risvegliato dalla pressione di un tasto o dal transito con il badge. Al raggiungimento di una seconda soglia il circuito interno genera un segnale di "battery low", a seguito del quale il terminale si spegne.

#### 2.2.3 Il sensore antieffrazione

In apposito sensore consente di stabilire se il terminale viene aperto, la data e l'ora dell'ultima apertura vengono riportate nello stato del terminale. Cio consente di controllare se ci sono stati tentativi di manomissione del dispositivo.

# INSTALLAZIONE

Questo capitolo contiene informazioni generali per l'installazione a muro o a scrivania del terminale, e per effettuare i necessari collegamenti con i cavi di alimentazione e di comunicazione, fino al corretto avvio del terminale stesso.

# 3.1 REQUISITI PER I CAVI DATI

Il terminale SPEEDY è conforme alle seguenti norme:

• CEI EN 61000-6-1 (EN 55022 classe B) sui livelli di emissione per ambienti residenziali,

commerciali ed industria leggera;

• CEI EN 61000-6-3 (EN 55024) sull'immunità ai disturbi per ambienti residenziali, commerciali ed industria leggera;

• CEI EN 60950 sulla sicurezza.

Nel caso in cui il terminale venga installato in un ambiente con disturbi elettrici superiori a quelli previsti dalle norme suddette, la Solari di Udine non potrà essere ritenuta responsabile di eventuali malfunzionamenti riscontrati sui terminali.

Perciò, in fase di installazione dei cavi di trasmissione dati che collegano il terminale con l'esterno, è opportuno tenere conto dei problemi che possono insorgere a causa delle interferenze, ossia dei disturbi elettrici originati da altre apparecchiature elettriche, o da altri cavi elettrici presenti nelle vicinanze.

In generale, i cavi si comportano come delle antenne che raccolgono disturbi sia attraverso il fenomeno dell'induzione elettromagnetica sia attraverso l'accoppiamento dovuto alle capacità parassite. Questi disturbi si ritrasmettono anche alle apparecchiature collegate e, se superano i valori tollerabili dalle stesse, possono provocare malfunzionamenti temporanei o persino permanenti.

Tenendo presenti queste possibili evenienze, è necessario porre la massima cura nell'installazione al fine di evitare o di ridurre gli effetti dovuti ai disturbi.

Queste le norme fondamentali da seguire:

• Evitare di utilizzare cavi multipli già esistenti se questi trasmettono segnali di potenza o impulsivi al fine di evitare disturbi dovuti ai vari tipi di accoppiamento.

• Tenere i cavi il più lontano possibile dalle sorgenti di disturbo. Piccoli aumenti di distanza dalle sorgenti possono ridurre notevolmente tali disturbi.

Ulteriori informazioni sono disponibili in Appendice, nel paragrafo sulla rete Ethernet.

# 3.2 SEQUENZA OPERATIVA DI INSTALLAZIONE

#### 3.2.1 Installazione a muro

Per una corretta installazione del terminale, procedere come segue:

1 - Estrarre il terminale dall'imballaggio (dopo il controllo del contenuto che deve comunque essere effettuato all'atto dell'acquisto: fare riferimento a quanto descritto nel capitolo 1).

2 - Con l'ausilio della chiave aprire la serratura e separare la lama posteriore dal resto del terminale

3 - Individuare la posizione dove verrà fissato il terminale, mantenendosi il più vicino possibile alla zona di accesso Appoggiare la piastra al muro, fare passare i cavi di collegamento e segnare i riferimenti di foratura rispettando una quota verticale di circa 1170 mm dal foro più basso della piastra al pavimento. Per una verifica delle quote si veda la figura seguente.

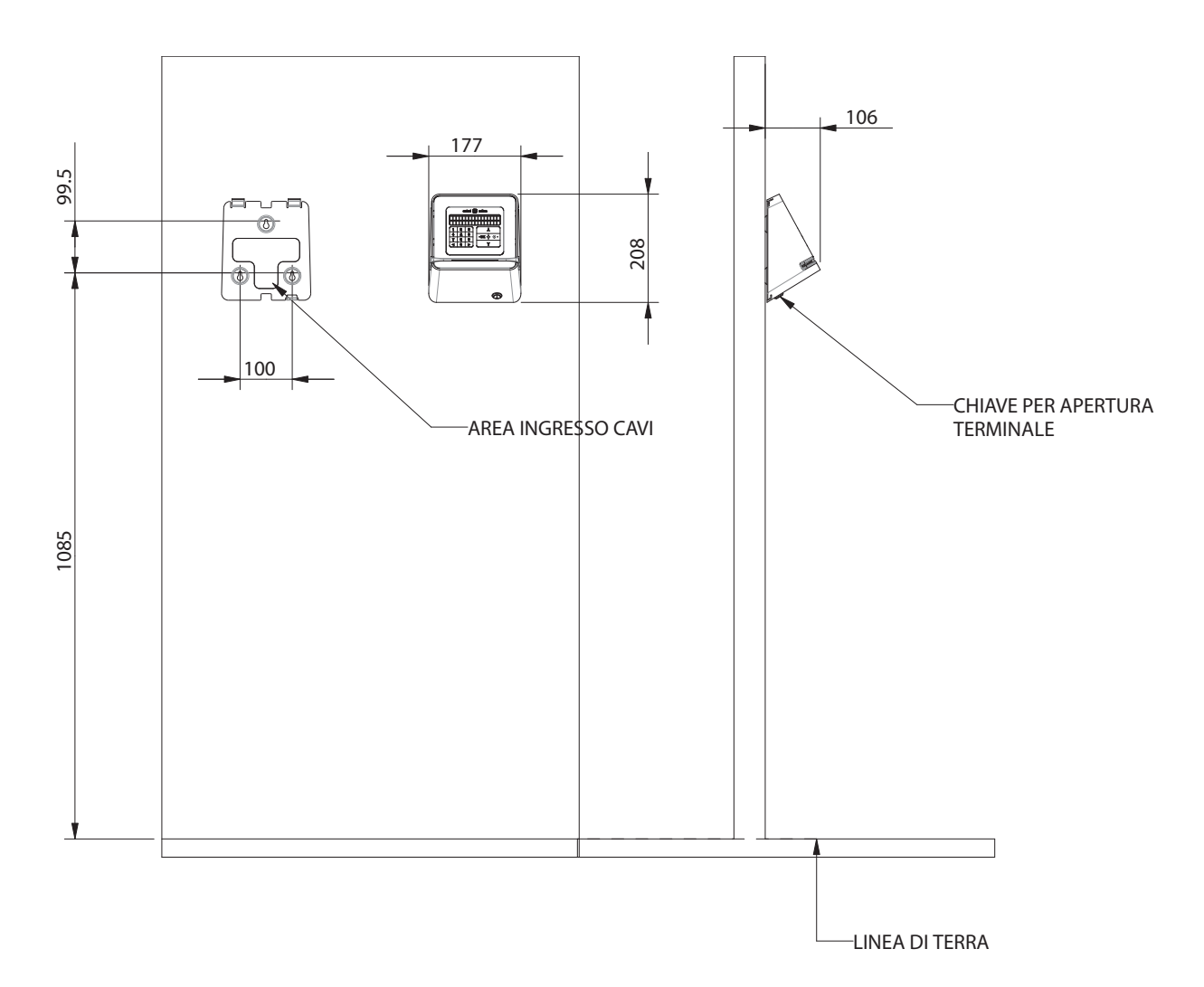

3 - Esequire la posa del cavo di collegamento che serve sia per la trasmissione dati che per l'alimentazione del terminale.

NOTA: La posa dei cavi per la connessione alla rete Ethernet (10/100Base-T con cavo UTP categoria 3 o 5, 2 coppie), non deve superare i seguenti valori:

a) Lunghezza massima del singolo segmento: 100 metri (da terminale a hub)

b) Numero massimo di nodi sul segmento: 2

c) Diametro massimo della rete: 500m

d) Numero massimo di hub: 4

e) Numero massimo di segmenti in cascata: 5 (di cui 3 con terminali, 2 solo per il collegamento tra gli hub)

ATTENZIONE: La linea di alimentazione deve essere provvista di un sezionatore bipolare (250V-6A + fusibili T2A) e di un dispositivo di protezione costituito da fusibili, o da un interruttore magnetotermico (I=2A caratteristica "U" oppure "K").

4 - Forare il muro con adequata punta (3 fori, ø8 mm, profondità 50 mm) nei punti precedentemente segnati (utilizzare una livella come riferimento).

5 - Inserire i tre tasselli (forniti) in ogni foro.

6 - Posizionare la piastra in corrispondenza dei fori sul muro e far fuoriuscire i cavi dalle apposite asole. Inserire le viti ed avvitarle leggermente: mettere a livello la piastra e serrare saldamente le viti.

7 - Attivare la batteria tampone agendo sul ponticello BTON (vedi descrizione ponticelli) posto sulla scheda CPU del terminale. Da questo momento il terminale è alimentato dall'accumulatore e quindi, per evitare che quest'ultimo si scarichi, è opportuno che il collegamento del terminale all'alimentazione di rete sia realizzato nel più breve tempo possibile.

8 - Avvicinare il terminale alla piastra al fine di agevolare i vari collegamenti.

9 - Provvedere al collegamento del connettore di alimentazione e dei dati nell'apposita presa (generalmente il connettore ETH). Avendo cura di inserire la ferrite sul cavo come indicato in figura.

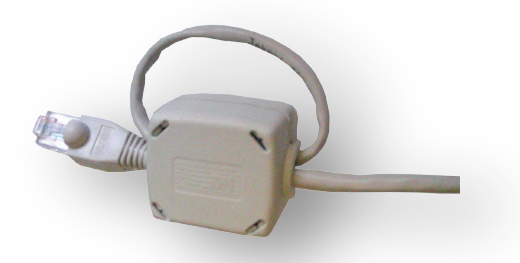

Nota: Vicino al connettore ETH sono presenti due indicatori luminosi per segnalare lo stato delle linea e e della comunicazione: il led rosso rappresenta il LINK, il led giallo l'attività della rete.

Dopo alcuni secondi dal momento in cui è stato alimentato sul lato anteriore del terminale si vede in trasparenza una spia accesa ad indicare la presenza dell'alimentazione esterna.

10 - Eseguiti tutti i collegamenti necessari, rimontare il terminale sulla piastra fissandolo ai due perni superiori e facendolo ruotare verso il basso fino a richiuderlo. Completare la chiusura con la chiave.

#### 3.2.1 Installazione da tavolo

Per l'installazione da tavolo fare riferimento al paragrafo "Installazione da muro" al eccezione dei punti 2 e 4. La posizione del terminale deve essere stabilita sul piano di appoggio e il fissaggio potrebbe necessitare di accessori diversi da quelli forniti.

# 3.3 ATTIVAZIONE DEL TERMINALE

Dopo aver messo in opera ed acceso correttamente il terminale, questo si attiva automaticamente, commutandosi nella condizione "Booting".

Dopo la prima accensione e dopo ogni Reset del terminale, il software controlla i parametri contenuti nel database. In caso di prima attivazione vengono utilizzati i parametri di configurazione standard, definiti in fase di produzione del terminale con i seguenti valori (chiamati anche valori di "default"):

a) Tastiera abilitata per l'inserimento di una causale;

b) Controllo del codice impianto assente;

c) Attivazione del D.O. 1 in seguito alla lettura corretta del BADGE per un tempo di 300ms;

d) BADGE magnetico codificato secondo le norme ISO traccia 2 con testo di 28 caratteri

e) Matricola composta di 10 caratteri (visualizzati solo gli ultimi 4) registrata a partire dal nono carattere letto sul BADGE

c) Indirizzo IP configurato come in appendice "Configurazione di rete".

# 3.4 SMALTIMENTO DEL TERMINALE

Il terminale è costituito essenzialmente da materiale completamente riciclabile. La componentistica elettronica e la batteria al NiMh, invece, sono gli unici materiali che richiedono particolare attenzione in quanto un improprio smaltimento potrebbe provocare l'emissione di sostanze nocive per l'ambiente.

In caso di smantellamento del terminale, tutti i suoi componenti dovranno essere smaltiti

in osservanza della normativa vigente.

Si dovrà procedere, quindi, nel seguente modo:

• smontare i vari componenti (schede, involucro e cassa)

seguendo il procedimento inverso a quello descritto nel paragrafo al paragrafo "Sequenza operativa di installazione";

• affidare tali materiali a ditte abilitate al recupero e smaltimento degli stessi.

# **CONFIGURAZIONE**

La fase di configurazione è l'operazione mediante la quale sono fornite al terminale una serie di informazioni (parametri) per adattare il comportamento del terminale stesso alle esigenze funzionali richieste.

Questo capitolo, data la complessità e la riservatezza degli argomenti trattati, è riservato esclusivamente al personale incaricato alla configurazione e/o programmazione del terminale SPEEDY.

# 4.1 INTRODUZIONE

La configurazione è l'operazione con cui si assegnano valori appropriati ad una serie di parametri, che definiscono il funzionamento del terminale. In generale si effettua al momento dell'installazione e avvio del terminale; ma anche in momenti successivi, per modifiche che si rendessero necessarie.

Esistono 5 tecniche di configurazione del terminale:

1. configurazione locale mediante badge chiave;

2. configurazione locale mediante accesso con pin;

3. configurazione locale mediante accesso con ponticello hardware di manutenzione;

4. configurazione da PC esterno, via rete Ethernet e browser web.

5. programamzione da PC esterno, via rete Ethernet e software TermTalk.

Le prime 3 tecniche consentono di modificare soltanto alcuni dei parametri (vedere capitolo "configurazione locale"), ma hanno il vantaggio che possono essere applicate direttamente sul terminale.

La quarta tecnica, in remoto, richiede un PC collegato, direttamente con un singolo cavo incrociato, oppure in rete, e consente il settaggio di tutti i parametri configurabili.

La quinta tecnica richiede un PC collegato come al punto 4, sul quale deve essere installato il software TermTalk. Quest'ultimo consente una serie di programmazioni e configurazioni come descritto nel paragrafo "programmazione remota". A regime, il terminale potrebbe essere collegato a TermTalk, installato su un server. TermTalk permette di comunicare al terminale stesso una serie di informazioni utili a svolgere il suo compito di raccolta dati. Si parla in questo caso di programmazione del terminale. Il terminale è in grado di operare anche senza TermTalk.

In generale si può dire che con la configurazione si impostano parametri più "tecnici" (p. es. l'indirizzo IP) e legati al singolo terminale; mentre con la programmazione si impostano valori riguardanti più la logica d'uso del terminale (p. es. il tracciato previsto per il badge, l'attivazione programmata di digital output, tabelle legate ai dipendenti) e del sistema nel suo complesso.

# 4.2 CONFIGURAZIONE LOCALE

Per effettuare la configurazione locale è necessario porre il terminale in stato di manutenzione. Per fare questo vengono descritti 3 modi di accesso. Tutti i modi di accesso portano alla stessa procedura, descritta in seguito.

#### 4.2.1 Accesso con badge chiave

Strisciando il BADGE CHIAVE nel lettore del terminale, quest'ultimo emette una segnalazione acustica (4 beep) e avviene l'ingresso alla manutenzione e parte procedura di configurazione.

#### 4.2.2 Accesso con pin

Consiste nel premere un tasto per accedere ad una richiesta di pin. Introdotto il pin si accede alla procedura di configurazione. Il pin di fabbrica è: 1234, si suggerisce di modificare il pin.

#### 4.2.3 Accesso con ponticello hardware

Ci sono due casi di accesso con ponticello hardware, a terminale acceso o a terminale spento.

Con il terminale acceso, se si apre l'involucro e si imposta su ON lo switch numero 7, automaticamente si passa in manutenzione e parte la procedura di configurazione. Ricordarsi al termine di riportare lo switch 7 in posizione off e di richiudere il terminale.

Con il terminale spento, se si apre l'involucro e si imposta su ON lo switch numero 7, automaticamente si passa in manutenzione e parte la procedura di configurazione. Ricordarsi al termine di riportare lo switch 7 in posizione off e di richiudere il terminale. La differenza con il caso precedente consiste nel fatto che il terminale si accende con un indirizzo IP di default: 172.26.100.210

# 4.2.4 Procedura di configurazione

Una volta effettuato uno dei 3 metodi di accesso sopra riportati, inizia la procedura di configurazione o manutenzione. Come prima cosa compare sul display un avviso del fatto che si sta entrando nel menu di manutenzione:

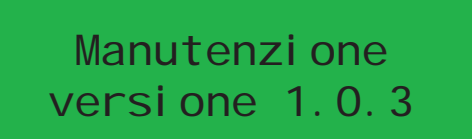

Dopo 3 secondi viene proposto il primo parametro modificabile, l'indirizzo IP:

Indirizzo Ip 172.026.101.219

Utilizzando i tasti numerici della tastiera è possibile modifica il valore. Alla pressione di una cifra il cursore si sposta automaticamente di un carattere in avanti. Per modificare la posizione del cursore si possono utilizzare le frecce a sinistra e a destra. Per salvare le modifiche effettuate premere il pulsante ok, per passare al parametro successivo o precedente premere rispettivamente freccia in basso o in alto. Il parametro successivo a la netmask:

> Netmask 255.255.000.000

Per le modifiche o la navigazione valgono le stesse regole viste per l'indirizzo IP. Si procede ulteriormente con gli altri parametri, gateway:

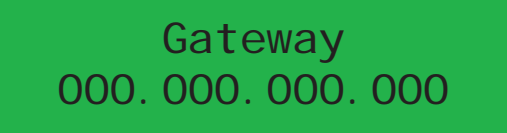

Data:

Data 31/01/2006

Alla pressione del tasto OK viene aggiornata la data.

Ora:

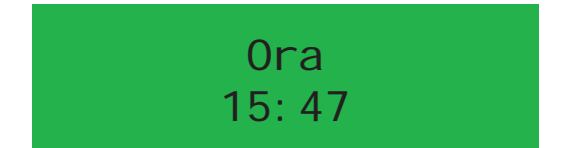

Alla pressione del tasto OK viene aggiornata l'ora.

Verso:

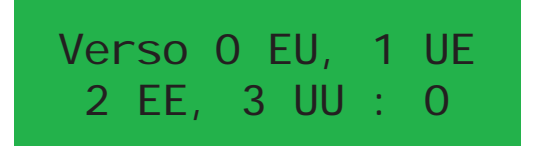

Il verso è un parametro necessario per indicare al terminale che verso attribuire alla direzione della strisciata. Questo potrebbe variare a seconda di come e dove il terminale viene installato.

Indirizzo Termtalk:

Ind IP Termtalk 000.000.000.000

Porta Termtalk:

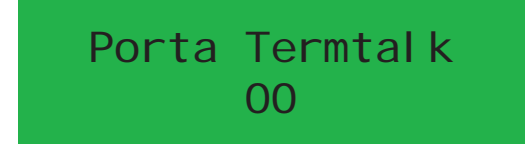

Se entrambi i parametri Indirizzo Termtalk e porta Termtalk risultano modificati scatta la procedura di autoconfigurazione verso Termtalk.

Per uscire dalla procedura di configurazione e necessario premere il tasto Cancel. In questo caso vengono salvati sul database i valori precedentemente salvati. Se per 30 secondi non vengono premuti pulsanti, la procedura esce autonomamente.

# 4.3 CONFIGURAZIONE VIA WEB

Una seconda modalità di configurazione dei parametri del terminale può essere realizzata tramite una connessione Ethernet del terminale ad un PC provvisto di un qualsiasi browser web.

A bordo del terminale é attiva una applicazione server web, in grado di fornire l'accesso alle pagine di configurazione a un utente che segua la procedura opportuna.

#### 4.3.1 Procedura

La procedura viene qui di seguito esposta.

1. La connessione si può effettuare collegando direttamente il terminale ad un personal computer con un singolo cavo UTP incrociato; oppure collegando il terminale tramite un hub (concentratore) ad una rete esistente, della quale deve far parte anche il computer che si vuole usare per la configurazione. I parametri con cui il terminale esce dalla seguono le indicazioni indicate nell'appendice "Configurazione di rete". Pertanto il computer su cui si lavora dovrà essere settato con la stessa netmask = 255.255.0.0 ; mentre il suo indirizzo IP dovrà essere 172.26.x.y , con x e y scelti tra 1 e 254. Se ci si collega tramite una rete esistente, é opportuno coinvolgere l'amministratore di rete per i settaggi necessari.

2. La raggiungibilità del terminale connesso si può verificare dal computer, con il comando standard PING. Dopo questa verifica, sul computer si lanci un browser web; nella barra degli indirizzi comporre l'indirizzo web di default (se il terminale non è mai stato configurato manualmente l'indirizzo web di default è quello riportato nell'appendice "Configurazione di rete") o l'indirizzo IP del terminale se precedentemente assegnato a manualmente.

3. A questo punto viene visualizzata la schermata di Login dove devono essere inseriti Username e Password, programmabili da Software TermTalk. Premere quindi il tasto "Login" per avere accesso alle pagine di configurazione del terminale. Di fabbrica lo username è "webterm" e la password è "webterm". Si consiglia di modificare la password al primo accesso (paragrafo menù utilità).

4. Se la procedura di Login è stata eseguita correttamente verrà visualizzata la pagina dei parametri generali altrimenti verrà visualizzata nuovamente la pagina di login.

5. Una volta ottenuto l'accesso, grazie al menù principale posto in alto possiamo scegliere una pagina contenente le macrofunzionalità in essa incluse. Le macrofunzionalità disponibili sono Parametri, Utilità, Diagnostica e Login.

6. All'interno di ogni macrofunzionalità, si trova un menù laterale con il quale è possibile scegliere un particolare sottogruppo di funzioni. Ad esempio in ogni pagina riguardante i parametri abbiamo a disposizione i vari link ai gruppi di parametri da configurare.

#### 4.3.2 Menù Parametri

Cliccando sul menù principale "Parametri" viene caricata la pagina riguardante i parametri generali. Analogamente è possibile accedere alle altre categorie di parametri. Di seguito vengono elencati tutti i parametri suddivisi per categorie e accompagnati da un'immagine dell'applicazione web per la loro gestione.

#### **Parametri > Generale**

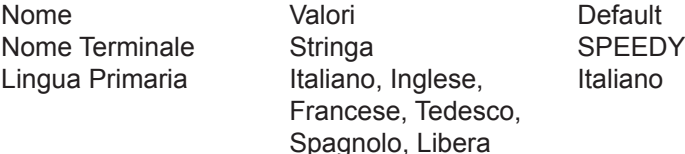

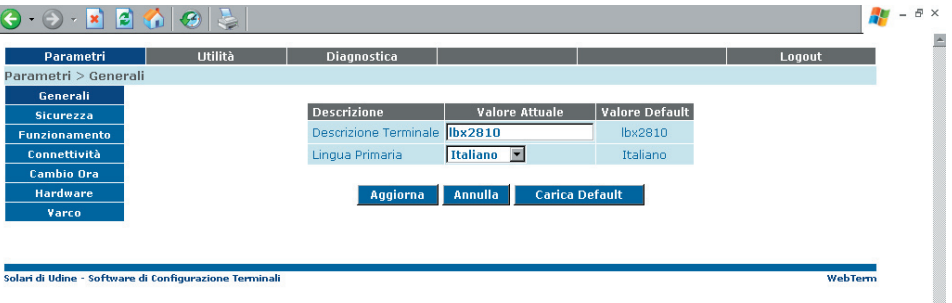

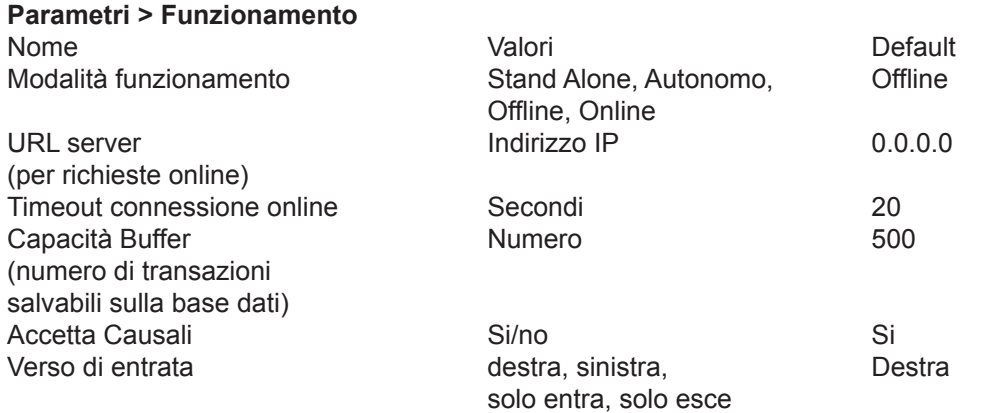

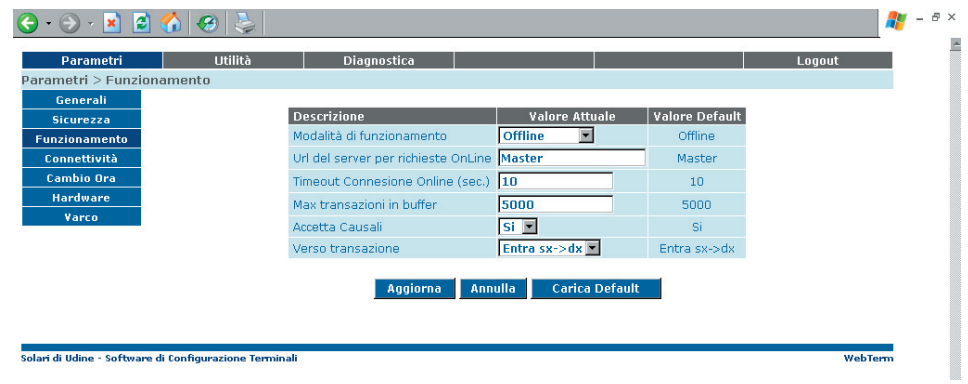

#### **Parametri > Cambio Ora**

Modalità cambio ora disabilitato di Santa Caracasteria di Santa Caracasteria di Santa Caracasteria di Santa Caracasteria di Santa

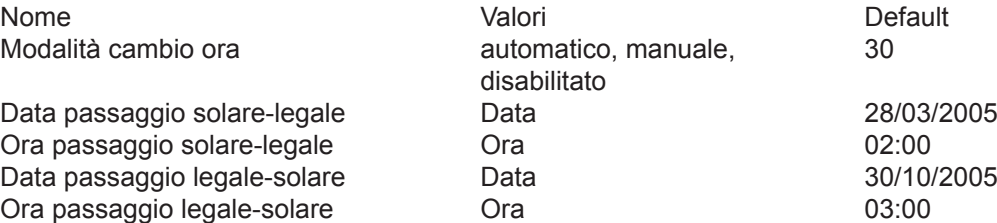

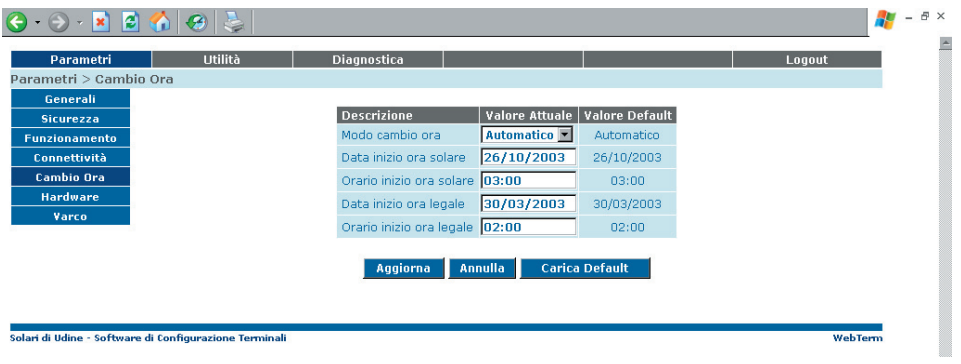

| Parametri > Connettività                                        |                                  |                                  |                       |                |               |  |
|-----------------------------------------------------------------|----------------------------------|----------------------------------|-----------------------|----------------|---------------|--|
| Nome                                                            | Valori                           |                                  |                       | Default        |               |  |
| Indirizzo IP                                                    | IP                               |                                  |                       | 172.26.101.217 |               |  |
|                                                                 |                                  |                                  | 255.255.0.0           |                |               |  |
| NetMask                                                         | IP                               |                                  |                       |                |               |  |
| Gateway                                                         | IP                               |                                  |                       | 0.0.0.0        |               |  |
| $\cdot$ $\cdot$ $\cdot$ $\cdot$ $\cdot$ $\cdot$ $\cdot$ $\cdot$ | $\mathbf{r}$<br>$\bigcirc$       |                                  |                       | Æ              | $ B$ $\times$ |  |
| Parametri                                                       | Utilità<br><b>Diagnostica</b>    |                                  |                       | Logout         | A             |  |
| Parametri > Connettività                                        |                                  |                                  |                       |                |               |  |
| Generali<br><b>Sicurezza</b>                                    | <b>Descrizione</b>               | <b>Valore Attuale</b>            | <b>Valore Default</b> |                |               |  |
| <b>Funzionamento</b>                                            | Indirizzo IP                     | 172.026.101.219                  | 172.026.101.219       |                |               |  |
| Connettività                                                    | Subnet Mask                      | 255.255.000.000                  | 255.255.000.000       |                |               |  |
| <b>Cambio Ora</b>                                               | <b>Indirizzo Gateway</b>         | 000.000.000.000                  | 000.000.000.000       |                |               |  |
| <b>Hardware</b>                                                 | Interfaccia di rete primaria     | Ethernet                         | Ethernet              |                |               |  |
| Varco                                                           | <b>SSID</b>                      | solari                           | solari                |                |               |  |
|                                                                 | Usa criptatura WEP 64 bit        | $No$ $\rightarrow$               | No.                   |                |               |  |
|                                                                 | WEP password (5 caratteri) solar |                                  | solar                 |                |               |  |
|                                                                 | Aggiorna                         | Annulla<br><b>Carica Default</b> |                       |                |               |  |
|                                                                 |                                  |                                  |                       |                |               |  |
| Solari di Udine - Software di Configurazione Terminali          |                                  |                                  |                       | WebTerm        |               |  |

-<br>Solari di Udine - Software di Configurazione Terminali

# **Parametri > Gestione Varco**

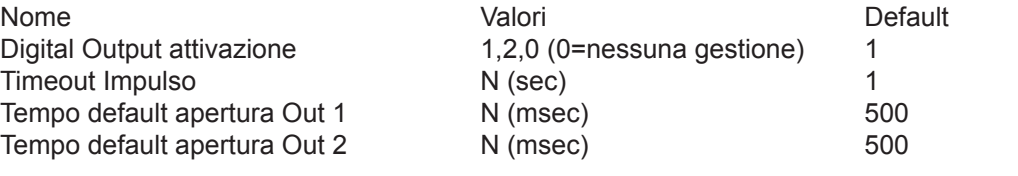

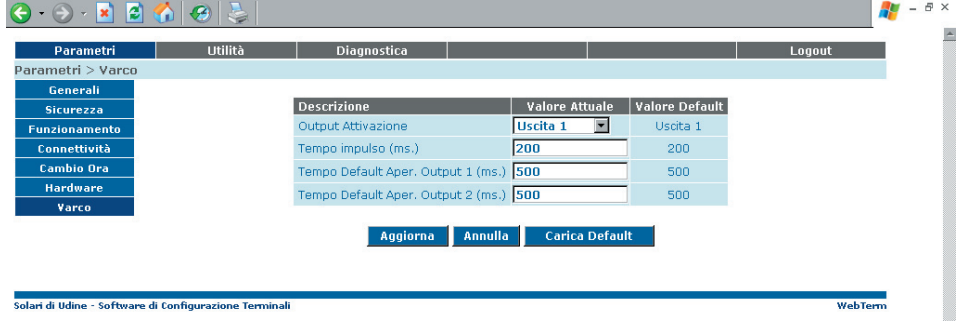

-<br>Solari di Udine - Software di Configurazione Terminali

# **Parametri > Sicurezza**

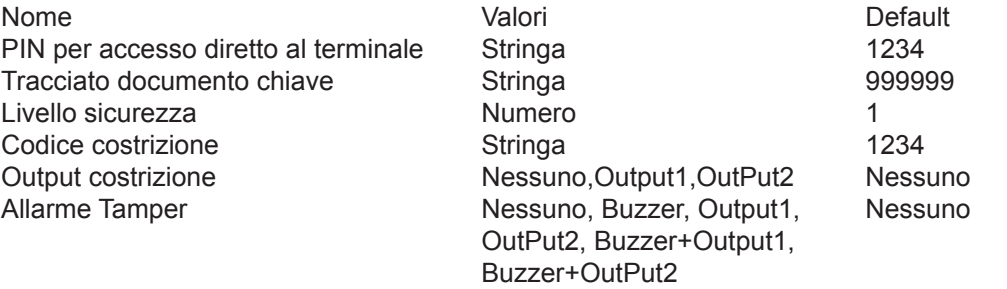

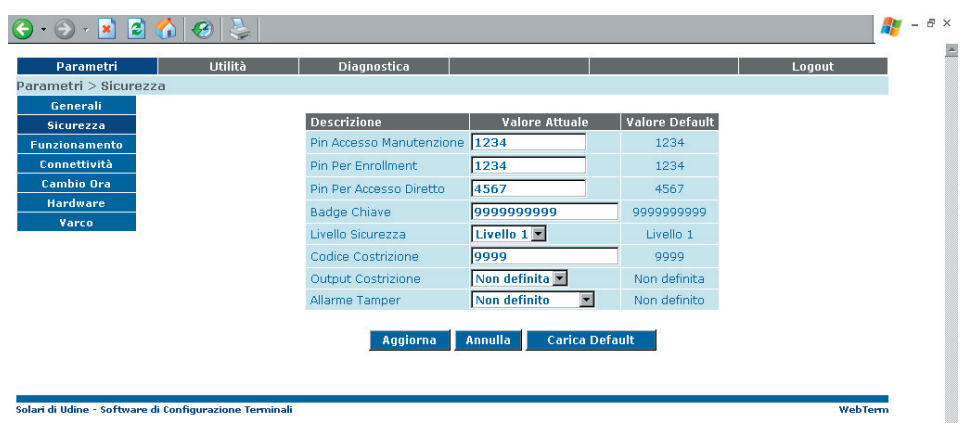

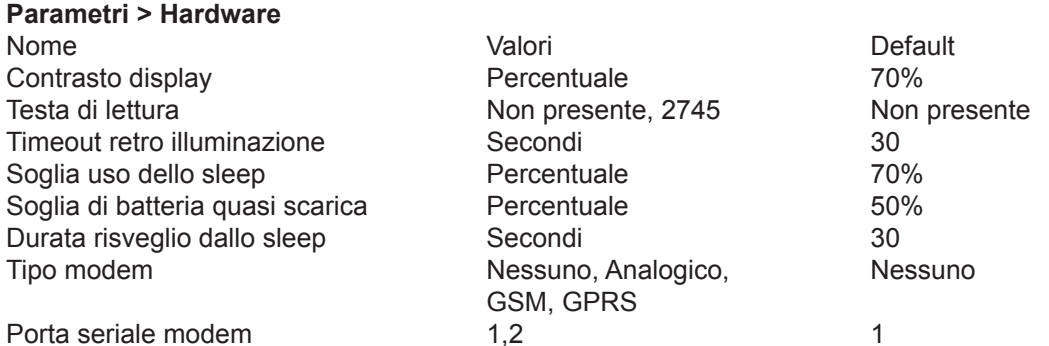

 $\theta$   $\times$ Æ Parametri **Utilità Diagnostica** Logout Parametri > Hardware Generali Valore Attuale Valore Default **Descrizione** Sicurezza Contrasto Display (perc.) Eunzionamento 50  $50<sub>1</sub>$ Connettività Testa Lettura  $N_0$ No. Cambio Ora Timeout Back Light Display (1-99 sec.) 10  $10<sup>10</sup>$ Hardware .<br>Soglia uso dello sleep (perc.)  $70<sup>°</sup>$ 70 Soglia batteria quasi scarica (perc.) 50  $50<sup>°</sup>$ Durata del risveglio dallo sleen (sec.)  $\sqrt{30}$ ian.  $\overline{\mathbf{z}}$ Modalità modem **IGSM** GSM. Porta seriale Linea seriale 2 v Linea seriale 2 | Aggiorna | Annulla | Carica Default webTerm Solari di Udine - Software di Configurazione Termina

Dopo aver riempito i campi da modificare, premendo sul tasto "Aggiorna" i dati verranno memorizzati sul terminale mentre premendo il tasto "Annulla" verranno ripristinati i dati precedenti. Premendo il tasto "Carica Default" vengono ripristinati i valori di fabbrica. Attraverso il menù laterale accediamo alle altre pagine riguardanti i parametri.

#### 4.3.4 Menù Utilità

All'interno del menù utilità troviamo i seguenti sottogruppi di funzioni riguardanti la configurazione generale del terminale.

#### **Utilità > Orologio**

Ci sono due campi di inserimento, il primo riguarda la data nel formato giorno/mese/anno mentre il secondo riguarda l'ora nel formato ora:minuti.

Dopo aver riempito i campi da modificare, premendo sul tasto "Aggiorna" i dati verranno memorizzati sul terminale mentre premendo il tasto "Annulla" verranno ripristinati i dati precedenti.

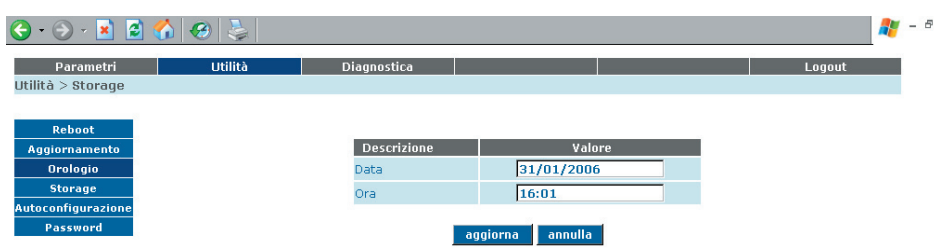

 $\overline{\mathbf{x}}$ 

#### **Utilità > Aggiornamento**

Tramite questa pagina possiamo caricare dei files sul terminale, con lo scopo di aggiornare il software. Il file da utilizzare deve essere fornito da Solari appositamente per lo scopo.

Una volta preparato il file sulla propria macchina, cliccare sul pulsante "Sfoglia" per selezionarlo e quindi premere il tasto "Upload del file". Il terminale verrà posto temporaneamente in uno stato di "Fuori servizio" e il file verrà spedito al terminale. Una volta terminato il trasferimento del file il terminale procede autonomamente all'aggiornamento. Sarà necessario attendere qualche minuto.

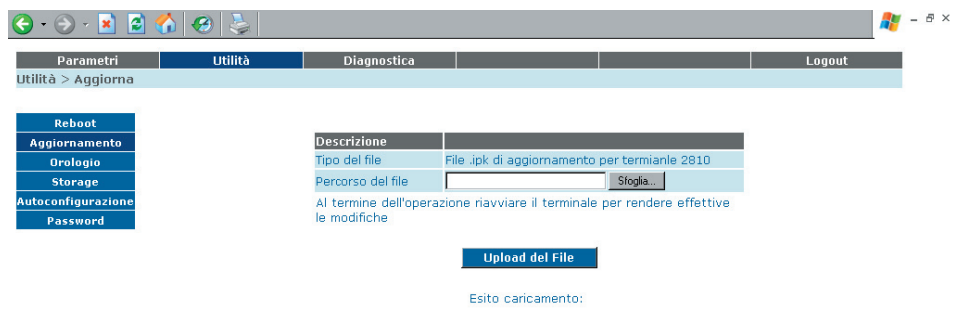

#### **Utilità > Autoconfigurazione**

Inserendo nel campo di input "Indirizzo IP del server" l'indirizzo IP su cui è installato TermTalk Server, nel campo "Porta" il numero di porta utilizzato per la comunicazione con TermTalk e premendo il tasto "Configura" il terminale verrà configurato automaticamente.

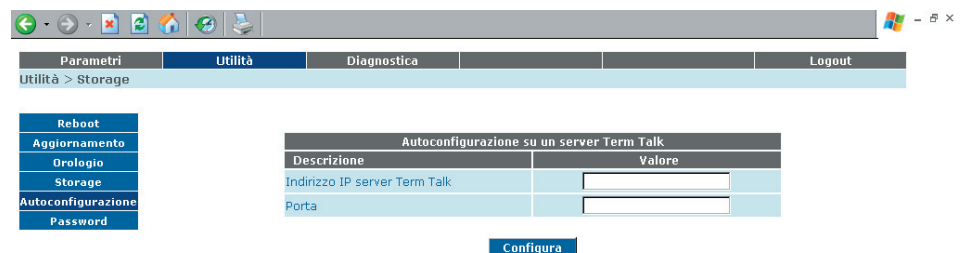

#### **Utilità > Reboot**

Da questa pagina è possibile riavviare il terminale. Premendo il tasto "Esegui" il terminale verrà riavviato.

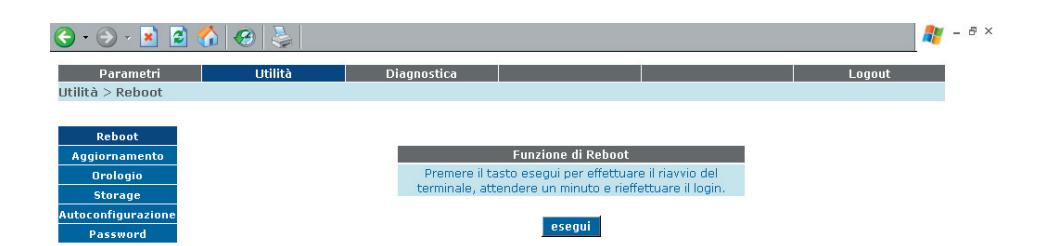

#### **Utilità > Storage**

Premendo il tasto esegui si effettua la preparazione di una chiavetta, posta nella porta USB, per essere utilizzata come unita di memoria esterna sulla quale salvare la base dati.

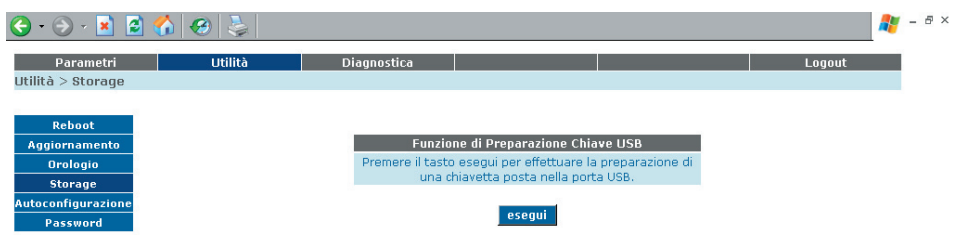

#### **Utilità > password**

Consente di modificare la password dell'utente "webterm" utilizzata per entrare in questa applicazione.

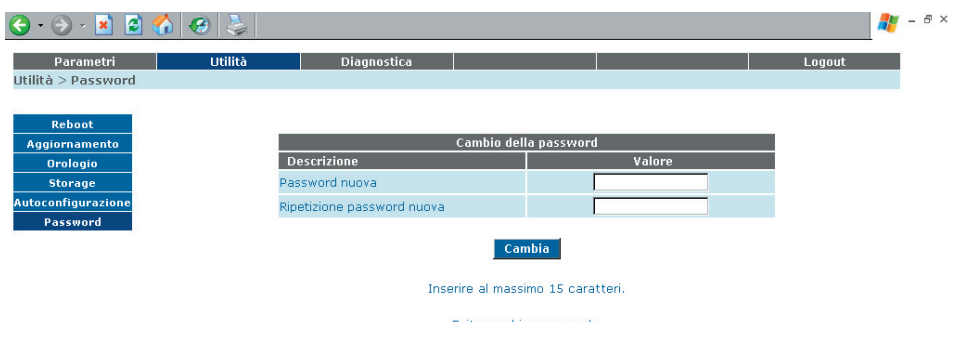

#### 4.3.6 Menù Diagnostica

Queste pagine sono dedicate alla diagnostica del terminale.

#### **Diagnostica > Stato**

Si tratta di una pagina che fornisce le seguenti informazioni:

- data e ora del terminale;
- stato interno (in servizio, fuori servizio, fuori servizio per programmazione);
- classe di funzionamento;
- versione software;
- data ultimo aggiornamento;
- data ultima programmazione;
- percentuale batteria disponibile;
- percentuale di ram e flash libere;
- utilizzo archivio removibile (stick usb);
- modo di funzionamento (Offline, Ondine, Stand Alone, Autonomo);
- data e ora ultima effrazione;

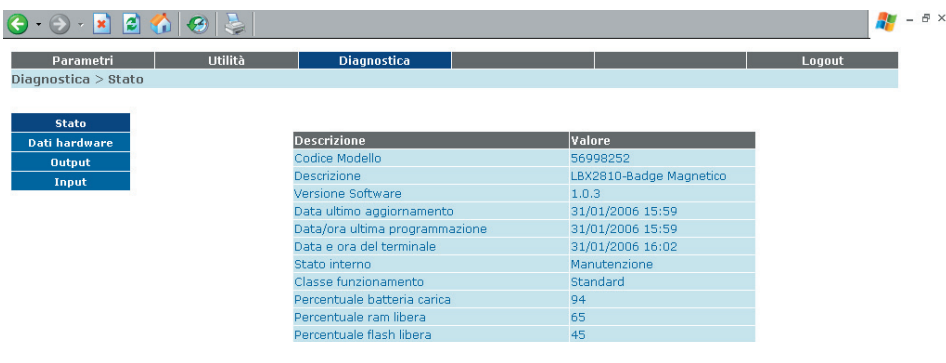

#### **Diagnostica > Dati hardware**

Si tratta di una pagina che fornisce le seguenti informazioni sulla scheda cpu:

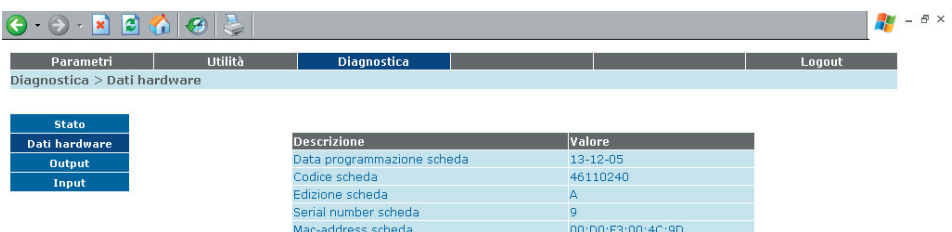

#### **Diagnostica > Output**

Sono presenti 2 voci riguardanti gli output controllati dal terminale, è possibile impostare per ogni output un tempo espresso in secondi e decimi di secondo e premendo il tasto corrispondente all'output verrà attivato il corrispondente output per il tempo impostato.

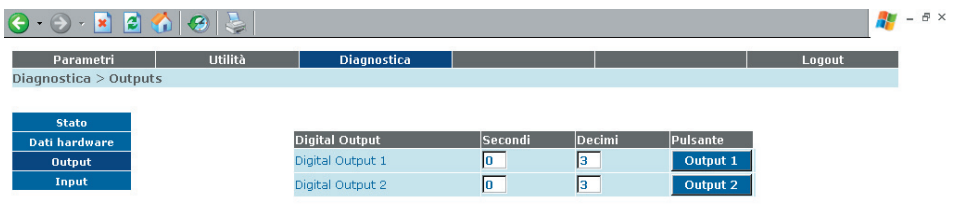

#### **Diagnostica > Input**

Da questa pagina è possibile consultare l'attivazione degli Input: quando un Input viene attivato la casellina posta accanto la voce corrispondente assumerà un colore verde. E' possibile riportare tutti gli input ai valori di partenza cliccando sul pulsante "Cancellazione".

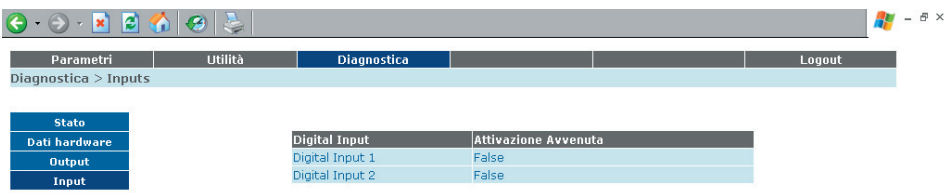

# 4.4 PROGRAMMAZIONE REMOTA

La comunicazione da sistema centrale remoto al terminale é svolta dal software TermTalk.

Si tratta di un'applicazione avanzata, che permette di configurare un impianto completo, di visualizzare in maniera strutturata la rete dei terminali, di impostare le proprietà di tutti gli elementi della rete, di recepire in tempo reale le variazioni di stato dei terminali.

Rispetto alla configurazione via web esposta nel paragrafo precedente, dove i parametri sono impostati sul singolo terminale, le procedure via TermTalk permettono di impostare valori generali, assegnandoli in una sola operazione a un insieme di terminali (insieme che può comprendere anche l'intero impianto).

Per una esposizione dettagliata delle possibilità offerte da TermTalk si rinvia alla documentazione associata al software stesso.

# USO

Questo capitolo contiene le informazioni destinate a chi utilizza il terminale, tra le quali: come si introduce l'informazione di transito in ingresso o uscita, come si introduce una causale, come si verifica lo stato di funzionamento corrente, come si possono leggere le transazioni memorizzate nel terminale.

# 5.1 LOGICA DI FUNZIONAMENTO

In questo paragrafo è descritta sinteticamente la logica di funzionamento del terminale SPEEDY in modo da fornire alle persone che non hanno una totale padronanza dell'argomento le nozioni fondamentali per il miglior approccio al prodotto.

L'operatività del terminale SPEEDY si realizza essenzialmente in tre fasi così rappresentabili:

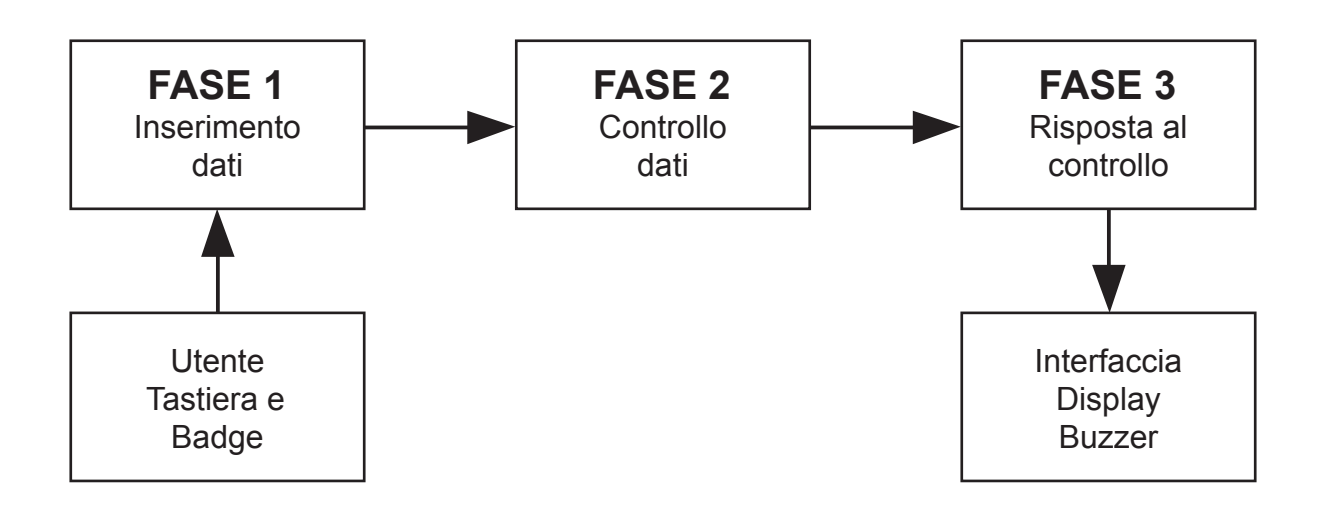

## 5.1.1 Prima fase

#### **Causalizzazione**

Inserimento dati nel terminale (transito del BADGE, digitazione della causale, ecc.) prevede l'utilizzo del lettore di BADGE e/o della tastiera. Il dipendente deve esclusivamente posizionare il BADGE sotto la testa di lettura (come mostrato in figura) e farlo scorrere con movimento "regolare" da sinistra a destra o da destra verso sinistra (a seconda che si registri l'uscita o l'entrata dall'area controllata), per fare in modo che i dati memorizzati sul BADGE siano inseriti nel terminale.

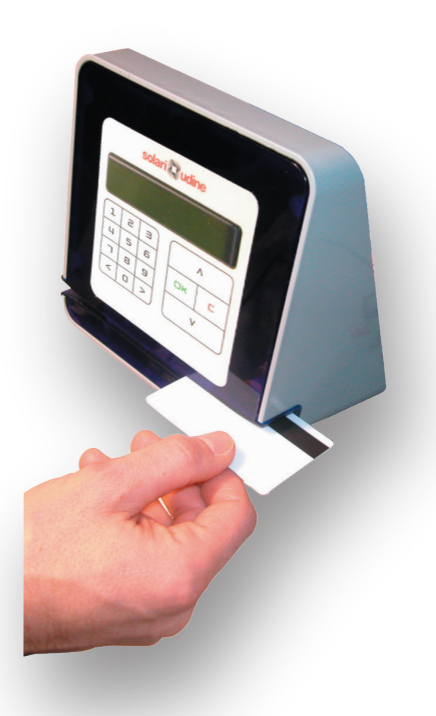

ATTENZIONE: trascorsi 5 secondi dall'ultima digitazione (o dal transito del BADGE) e se l'operazione non è completa, il terminale riazzera qualsiasi dato inserito durante tale operazione e ritorna nella modalità di funzionamento precedente all'inserimento dei dati. In questo modo si evitano errori di digitazione. Infine la digitazione del tasto (Clear) consente di cancellare i dati inseriti e di ripetere l'operazione che si stava eseguendo.

#### 5.1.2 Seconda fase

Una volta inseriti correttamente tutti i dati, interviene la procedura di controllo degli stessi. In questa fase l'utente non ha nessun ruolo. Il controlli si svolgono in un tempo inferiore al secondo.

#### 5.1.3 Terza fase

L'esito del controllo dati è segnalato all'utente dai dispositivi dell'interfaccia terminale: visivamente dal display, acusticamente dal buzzer, ed eventualmente con lo sblocco dell'accesso all'area riservata (il terminale può comandare l'apertura di una porta attraverso le proprie uscite digitali, per azionare un'elettroserratura). Se i controlli danno esito positivo la transazione (dati documento + causale) viene salvata sul database. Il terminale mostra l'esito dei controlli con tre tipologie di segnalazioni: "accettato", "ripetere" e "non valido".

#### NOTA:

Se si ritiene di aver eseguito tutta la procedura correttamente ed il terminale non fornisce le informazioni richieste (o la porta continua a non aprirsi), sarà necessario richiedere l'intervento del personale addetto alla manutenzione.

# 5.2 SEGNALAZIONI DEL BUZZER

Il terminale SPEEDY può comunicare verso l'esterno con segnalazioni acustiche mediante il Buzzer. L'interpretazione dei suoni emessi dal buzzer è la seguente:

• Emissione di un segnale acustico di breve durata – pressione di un tasto;

• Emissione di un segnale acustico di media durata – operazione eseguita con esito positivo (per esempio corretta lettura del documento personale).

• Emissione di una successione di tre segnali acustici di breve durata intervallati da brevi silenzi – errore nell'esecuzione di una operazione (per esempio non corretta lettura del documento, oppure dati introdotti non validi, in questo caso l'operatore deve ripetere l'operazione).

• Emissione di una successione di quattro segnali acustici di breve durata intervallati da brevi silenzi – ingresso in manutenzione (per esempi lettura del Badge Chiave).

# 5.3 STATI DEL TERMINALE

Le informazioni che il terminale presenta attraverso il display dipendono dallo stato di funzionamento del terminale e dalle operazioni compiute dall'utente.

#### **Terminale Fuori Servizio Manuale**

Il messaggio "manuale" indica che il terminale è stato posto fuori servizio manualmente da parte del software TermTalk. Per porre nuovamente in servizio il terminale si deve intervenire manualmente da TermTalk.

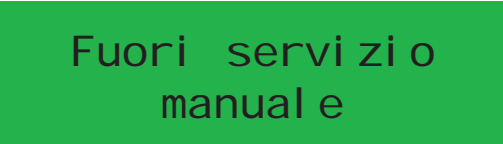

#### **Terminale Fuori Servizio per aggiornamento firmware**

Il messaggio "agg. firmware in corso…" indica che il terminale è stato posto fuori servizio in seguito all'invio di un aggiornamento al software interno tramite la procedura web residente oppure TermTalk. Completato l'invio, il terminale viene posto automaticamente in servizio.

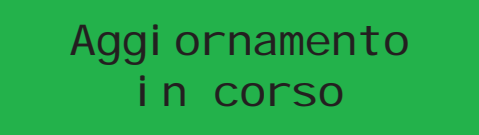

#### **Avvio**

Trascorsi alcuni secondi dopo un riavvio (RESET) del terminale, sul display appare questo messaggio.

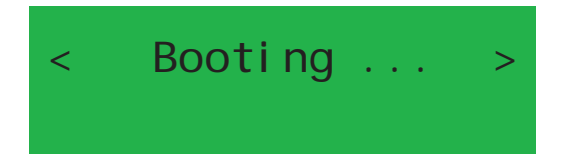

#### **Terminale Fuori Servizio per configurazione in corso**

Il messaggio "configurazione in corso…" indica che il terminale è stato posto fuori servizio in seguito ad un invio di configurazione da parte del software TermTalk. Terminato l'invio della configurazione, il terminale viene posto automaticamente nello stato di in servizio.

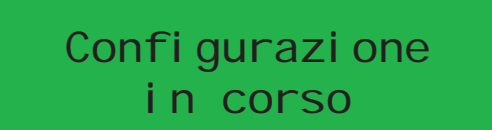

#### **Terminale In Servizio**

Questa è la schermata di funzionamento normale: sulla parte in alto, viene visualizzata l'ora (ore:minuti) e la data (giorno/mese/anno). In basso, a sinistra e a destra, viene indicato il verso di transito, rispettivamente, per fornire al terminale l'informazione "ENTRA" o "ESCE". Tra queste due indicazioni vengono visualizzati alcuni simboli grafici che possono avere i seguenti significati:

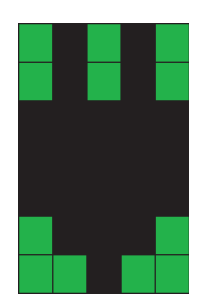

terminale connesso alla rete elettrica

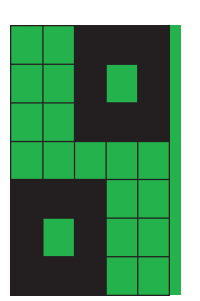

terminale non connesso al software TermTalk

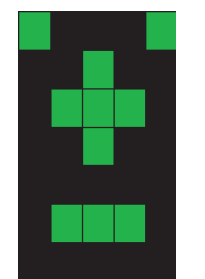

terminale non connesso alla rete elettrica e funzionante in batteria

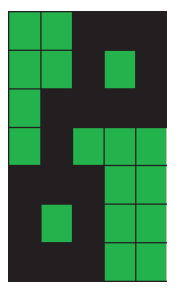

terminale connesso al software TermTalk

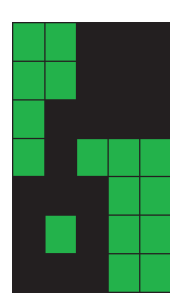

terminale connesso al software TermTalk in modalità "Servizio" per effettuare operazioni di diagnostica

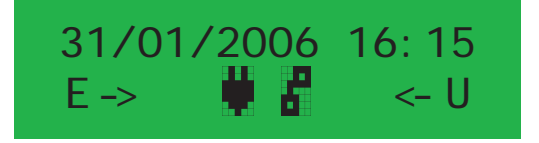

#### **Terminale in Sleep**

Se il livello della batteria scende al di sotto del parametro: soglia uso dello sleep, il terminale si pone in Sleep (basso consumo).

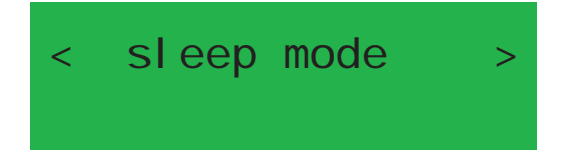

# 5.4 MENU E FUNZIONALITA'

Di fabbrica il terminale esce con la possibilità di accede al menù premendo il taso "OK". Il menu e abilitato quando il terminale è normalmente in servizio e non ci sono operazioni in corso. Agli altri tasti (freccia a destra, freccia a sinistra, freccia in alto, freccia in basso) sono attribuibili una delle funzioni che verranno descritte nel corso del capitolo e che si possono trovare anche all'interno del menu. Di fabbrica i tasti, ad eccezione del tasto ok, non prevedono alcuna funzionalità. Al tasto "Cancel" non è attribuibile nessuna funzionalità ma può essere utilizzato solo mentre si sta utilizzando una funzionalità per uscire dalla stessa. Le associazioni tastifunzioni e le funzioni inserite nel menù, possono essere programmate a piacimento con l'utilizzo di TermTalk.

#### 5.4.1 Funzioni inserite nel menu

Per accede al menu è necessari premere il tasto "OK". Con TermTalk è possibile programmare l'accesso al menù tramite un tasto diverso ma la configurazione di fabbrica prevede il tasto "OK".

Una volta entrati il terminale propone la pagina relativa alla prima voce di menù, segue un esempio di prima voce di menu. Nel corso della trattazione del seguente paragrafo descriveremo il menù nella sua configurazione di fabbrica. L'utente tenga in considerazioni che le voci di menu e il loro ordine potrebbe essere diverso a seconda della programmazione che TermTalk ha dato al terminale.

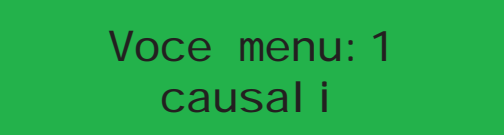

#### **Navigazione del menù**

- Passaggio alla voce successiva: tasto freccia in basso.
- Passaggio alla voce precedente: tasto freccia in alto.

• Accesso rapido ad una voce: premere il tasto relativo al numero che identifica la posizione della voce all'interno del menù. Tale numero compare in alto a sinistra all'interno della videata relativa alla voce desiderata. Nella seguente immagine possiamo vedere evidenziato il numero da digitare.

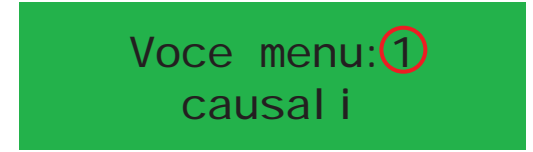

Esempio: supponiamo che si voglia accedere alla funzione che si chiama "C". Se sono al corrente che all'interno del menu la funzione "C" è la terza, questa informazione la ricavo dal fatto che devo scorrere tre voci per raggiungerla oppure dal fatto che nella sua videata compare, in alto a destra, il numero 3. Detto questo per accedere alla funzione "C" e sufficiente premere il tasto "OK" (entro nel menu) e successivamente premere il tasto "3". A questo punto il terminale entra nella funzione "C".

• Uscita dal menù: tasto "Cancel".

• Uscita da una funzione del menu e ritorno al menu: tasto "Cancel".

Per poter disporre dell'accesso rapido ad una voce di menù, si è posto il vincolo che all'interno del menù non siano presenti più di 9 voci. Segue elenco delle voci presenti nel menù nella sua configurazione di fabbrica.

#### **Voce 1: Scelta della causale (Menu: Causali)**

Viene visualizzato l'elenco delle casuali contenute all'interno del terminale. Le causali sono caricate da TermTalk, se la tabella è vuota compare il messaggio:

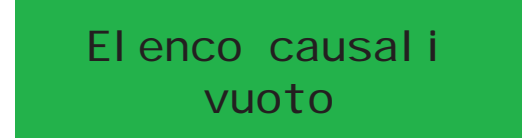

Se il parametro abilita causali è no, questa funzionalità è disabilitata e comparirà il messaggio:

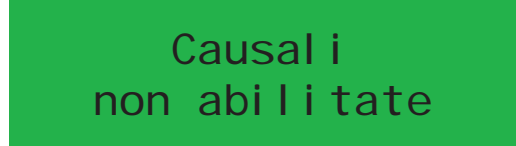

Tramite i tasti direzionali (freccia su e freccia giù) è possibile selezionare la causale desiderata. Se raggiungo l'inizio dell'elenco oppure la fine compaiono, rispettivamente, i messaggi:

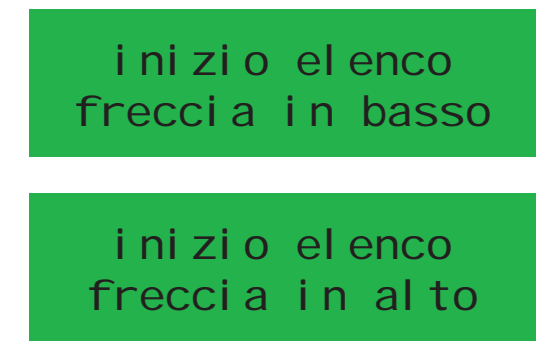

Scelta la causale, premendo il tasto "OK", questa viene riportata sul display e rimane per 5 secondi in attesa di transitare con il documento personale. Per uscire dalla funzione senza selezionare alcuna causale è sufficiente premere il tasto "Cancel".

#### **Voce 2: Cambio lingua da elenco (menu: lingua)**

Viene visualizzato l'elenco delle lingue contenute all'interno del terminale tramite il messaggio:

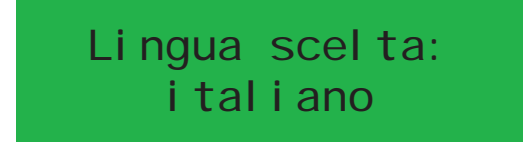

Con i tasti direzionali (freccia su e freccia giù) è possibile scegliere la lingua desiderata. Sono selezionabili solo le lingue abilitate e una volta arrivati nell'ultima o nella prima lingua, una ulteriore pressione del tasto freccia porta rispettivamente alla prima o all'ultime lingua (visualizzazione a buffer circolare). Alla pressione del tasto OK la lingua viene impostata e rimane in uso per il tempo di un minuto.

#### **Voce 3: Scroll delle transazioni (Menu: transazioni):**

Viene visualizzato il messaggio:

Strisciare con il documento

In seguito alla strisciata o compare il messaggio:

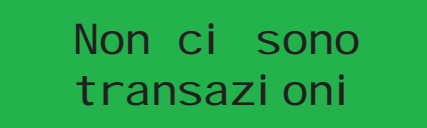

Il quale indica che non ci sono transazioni oppure appare la lista delle transazioni. Le transazioni sono visualizzate nel formato: HH:MM GG/MM/AAAA - ENTRA/ESCE CAUSALE.

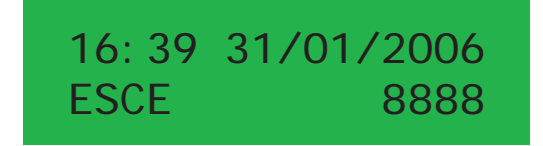

Con i tasti funzione avanti/indietro posso scorrere l'elenco. Se raggiungo l'inizio o la fine dell'elenco compaiono rispettivamente i messaggi di inizio lista o fine lista già visti nella "Causali".

#### **Voce 4: Forzatura verso Entra (Menu: verso entra)**

Viene visualizzato il messaggio:

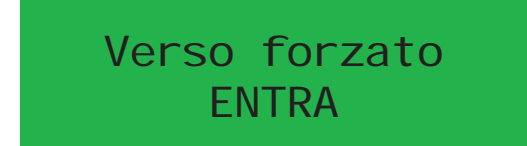

Di seguito l'accesso può essere effettuato secondo la metodologia prevista per il terminale in oggetto. La transazione viene registrata mantenendo l'informazione della forzatura del verso.

#### **Voce 5: Forzatura verso Esce (Menu: verso esce)**

Viene visualizzato il messaggio:

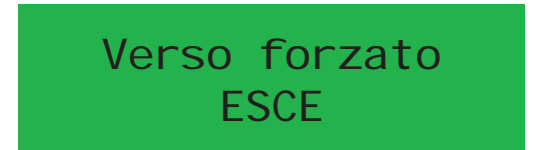

Di seguito l'accesso può essere effettuato secondo la metodologia prevista per il terminale in oggetto. La transazione viene registrata mantenendo l'informazione della forzatura del verso.

#### **Voce 6: Introduzione matricola ingresso/uscita (Menu: Matricola):**

Se il parametro accetta causali ha valore SI, viene visualizzato il messaggio:

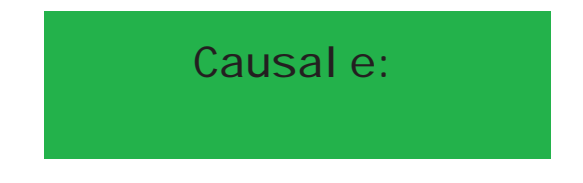

Un timer di 15 secondi attende la digitazione della causale, se scade la funzione viene annullata. Il tasto enter segnala il termine della causale. Se il valore accetta causali è NO o se il tasto enter è stato premuto compare il messaggio:

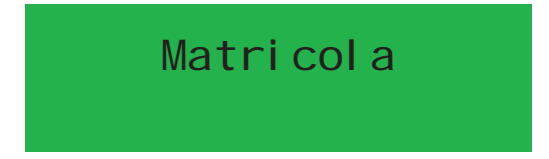

Un timer di 15 secondi attende la digitazione della matricola, se scade la funzione viene annullata. Il tasto ENTER conclude l'inserimento della matricola. Se il terminale gestisce entrambi i versi compare il messaggio:

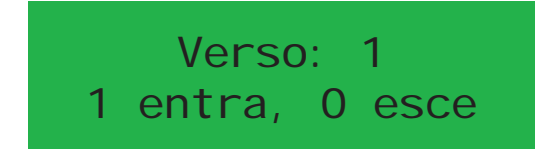

Si attende la digitazione del numero corrispondente al verso desiderato. Un timer di 15 secondi attende la scelta del verso, se scade la funzione viene annullata. A questo punto partono i controlli standard (potrebbe essere chiesto il pin). Nella base dati la transazione viene salvata registrando l'assenza di documento personale.

#### **Voce 7: Attivazione digital output 1 (Menu: Attiva DO1)**

Viene visualizzato il messaggio:

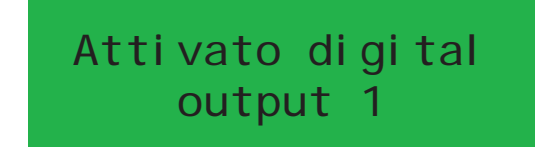

Di seguito l'accesso può essere effettuato secondo la metodologia prevista per il terminale in oggetto. In caso di esito positivo viene attivato il corrispondente digital output. La durata dell'attivazione può essere programmata tramite la programmazione delle funzionalità.

#### **Voce 8: Attivazione digital output 2 (Menu: Attiva DO2)**

Alla pressione del corrispondente tasto funzione viene visualizzato il messaggio:

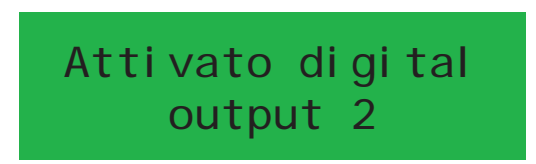

Di seguito l'accesso può essere effettuato secondo la metodologia prevista per il terminale in oggetto. In caso di esito positivo viene attivato il corrispondente digital output. La durata dell'attivazione può essere programmata tramite la programmazione delle funzionalità.

#### **Voce 9: Accesso alla manutenzione tramite codice segreto**

Alla pressione del corrispondente tasto funzione viene visualizzato il messaggio:

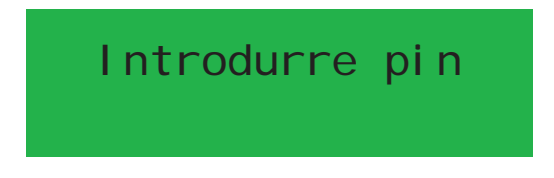

Si attende la digitazione del PIN per l'accesso alla manutenzione. Un timer attende il PIN, se scade la funzione viene annullata. Se il PIN inserito è quello corretto, parte la procedura illustrata nel paragrafo: 4.2.4 Procedura di configurazione.

#### 5.4.2 Funzioni non inserite nel menu

#### **Scroll delle transazioni on line (Menu: transazioni):**

Il comportamento è analogo al caso Sroll delle transazioni. La differenza consiste nel fatto che le transazioni visualizzate non sono quelle presenti nel database ma vengono richieste a TermTalk il quale le legge dal database propsio. Nel caso di non connessione compare il messaggio:

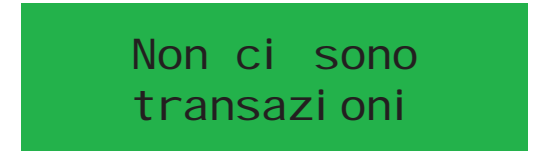

#### **Accesso tramite codice/pin segreto (Menu: Codice Accesso):**

Alla pressione del corrispondente tasto, il terminale visualizza il messaggio:

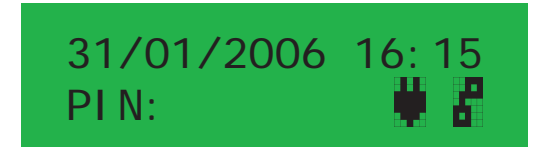

indicante di introdurre il pin per accedere. Il pin è uguale per tutti e si tratta di un parametro di sicurezza. Questa funzionalità è propria del controllo accessi.

#### **Cambio lingua rapido**

Questa è una funzione che può essere associata ad una tasto ma non inserita nel menu, permette al terminale di cambiare la lingua utilizzata per visualizzare i messaggi. Alla pressione del tasto corrispondente compare il messaggio:

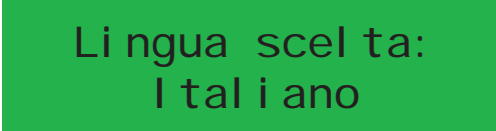

nella lingua successiva a quella di default. Un ulteriore pressione dello stesso tasto porta alla lingua successiva e cosi via in modo ciclico. Il messaggio rimane attivo per 5 secondi. La lingua selezionata rimane attiva per un minuto, poi il terminale ritorna alla lingua di default.

#### 5.5 TRANSITO INGRESSO/USCITA

Al fine di registrare il proprio accesso e la successiva uscita da un locale controllato, è necessario transitare mediante l'uso del badge magnetico. Analogamente per la registrazione delle presenze. In alcune realtà, per accessi o per presenze, si richiede di causalizzare il transito, ovvero dare un ragione, un motivo, all'accesso a alla variazione di presenza/assenza. Nel caso in cui si debba inserire anche la causale, si può procedere in due diverse modalità: utilizzando la tastiera numerica, oppure selezionando la causale desiderata dal menu.

#### **Passaggio senza causale**

Il modo più semplice è nel caso in cui non si deve inserire una causale: si utilizza il proprio documento. A seguito del transito con il proprio documento appare una finestra di conferma dell'avvenuto accesso in entrata o in uscita.

#### **Causale numerica**

Comporre tramite tastiera numerica il codice della causale prescelta. Transitare con il proprio documento per confermare la causale, a questo punto compare una finestra di conferma dell'avvenuta accettazione della causale. Transitando con il proprio documento viene confermato l'inserimento della causale.

#### **Causale da menu**

Premere il tasto menù corrispondente all'elenco delle causali. In questo modo vengono visualizzate tutte le causali utilizzabili ed è possibile selezionare la causale desiderata tramite il navigatore.

# **APPENDICI**

Questo capitolo raccoglie informazioni aggiuntive, che si ritengono utili per chi installa, utilizza o cura la manutenzione del terminale.

# 6.1 APPENDICE A : GLOSSARIO

Durante la lettura del manuale alcuni termini potrebbero risultare di difficile comprensione. Di seguito ed in ordine alfabetico quelli di minor uso comune:

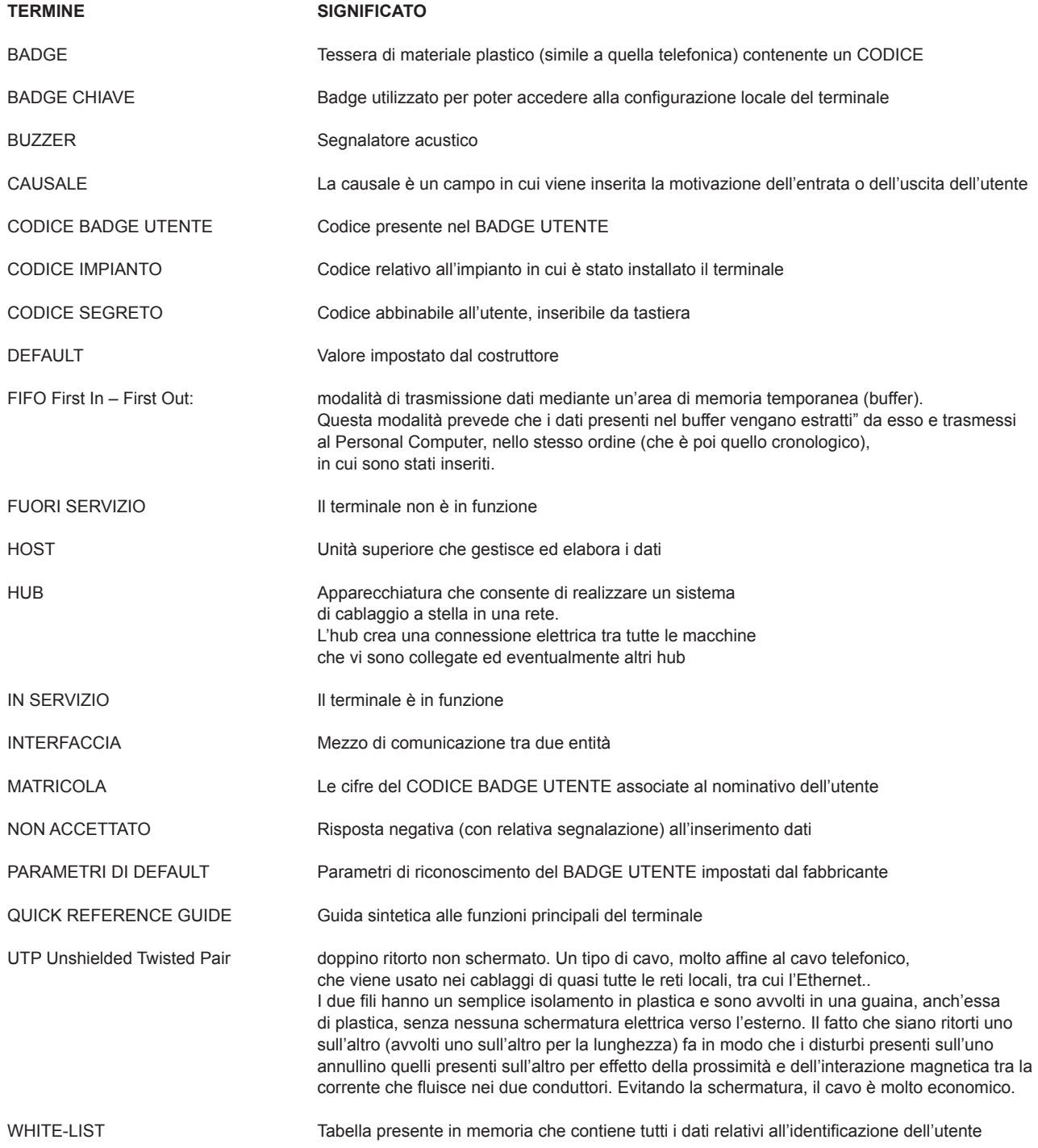

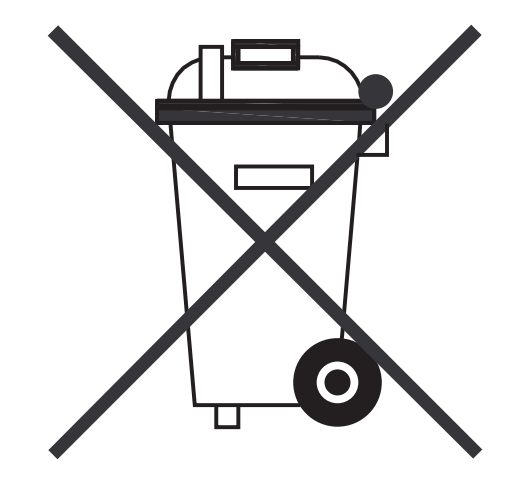

Il simbolo "cestino con le ruote" sbarrato dalla croce, è valido solo nell'Unione Europea e indica che il prodotto non deve essere smaltito come rifiuto urbano, nè gettato nella spazzatura quotidiana, ma deve essere oggetto di raccolta separata.

Per un corretto trattamento, recupero e riciclaggio, è necessario consegnare il prodotto in punti di raccolta designati, dove verrà accettato gratuitamente. In alternativa è possibile restituire il prodotto al rivenditore locale e/o distributore al momento dell'acquisto di un nuovo prodotto equivalente.

Uno smaltimento corretto di questo prodotto contribuirà a far risparmiare preziose risorse ed evitare potenziali effetti negativi sull'ambiente e sulla salute umana, che potrebbero derivare, altrimenti, da uno smaltimento inappropriato.

In caso di smaltimento errato di questo prodotto, potrebbero venire applicate delle sanzioni in base alle leggi nazionali, pertanto si raccomanda di attenersi a quanto qui specificato.

Per ulteriori dettagli e informazioni, contattare la propria autorità locale(es. Amministrazione Comunale) o il punto di raccolta designato più vicino.

# $6.3$  APPENDICE  $6$  i PRESCRIZIONI SULLA SIGUREZZA

# $\epsilon$

Il prodotto è conforme alle seguenti Direttive Comunitarie: Direttiva EMC 89/336/CEE e Direttiva Bassa Tensione 72/23/CEE.

L'utente non è sottoposto a particolari rischi nel normale uso del prodotto. Le operazioni di installazione, manutenzione, riparazione sono consentite solo a personale addestrato.

L'accesso alle parti interne del prodotto non deve mai essere effettuato con l'apparato alimentato: tale condizione espone l'operatore a pericoli di:

scossa elettrica (simbolo triangolo giallo con freccia)

schiacciamento e taglio

Si raccomanda pertanto di togliere alimentazione prima di effettuare qualsiasi operazione di pulizia, smontaggio o sostituzione di parti. A tal fine, prima di rimuovere l'involucro e/o i vani per accedere alle parti interne, togliere l'eventuale alimentazione esterna e, prima di effettuare qualsiasi operazione, staccare l'alimentazione della batteria.

L'allacciamento alla rete elettrica per il normale funzionamento, deve essere effettuato in conformità alla legislazione vigente da parte di personale qualificato.

Prestare particolare attenzione nella movimentazione dell'oggetto al fine di evitare danni a cose e persone. Se previsto un fissaggio a muro, lo stesso deve essere effettuato da personale addestrato e devono essere utilizzati gli accessori e le metodologie prescritte dal costruttore.

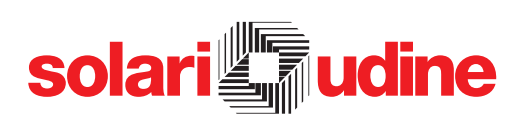

**S O L A R I D I U D I N E SPA Vi a G i n o P i e r i 2 9 - 3 3 1 0 0 - U d i n e Te l 0 4 3 2 4 9 7 . 1 - F a x 0 4 3 2 4 8 0 1 6 0 i n f o @ s o l a r i . i t w w w. s o l a r i . i t**